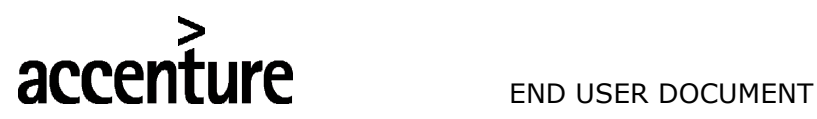

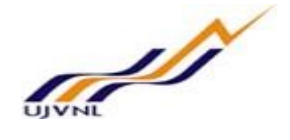

## ERP - PROJECT

## SUGAMYA

## END USER DOCUMENT

## FOR

## FINANCIAL ACCOUNTING & CONTROLLING

## ACCOUNTS RECIEVABLES

FICO- ACCOUNTS RECEIVABLES For Internal Circulation Only

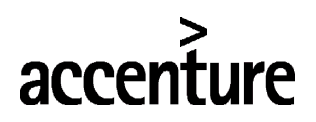

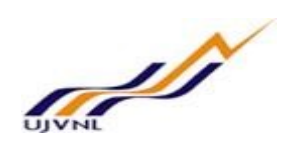

#### END USER DOCUMENT

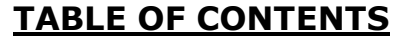

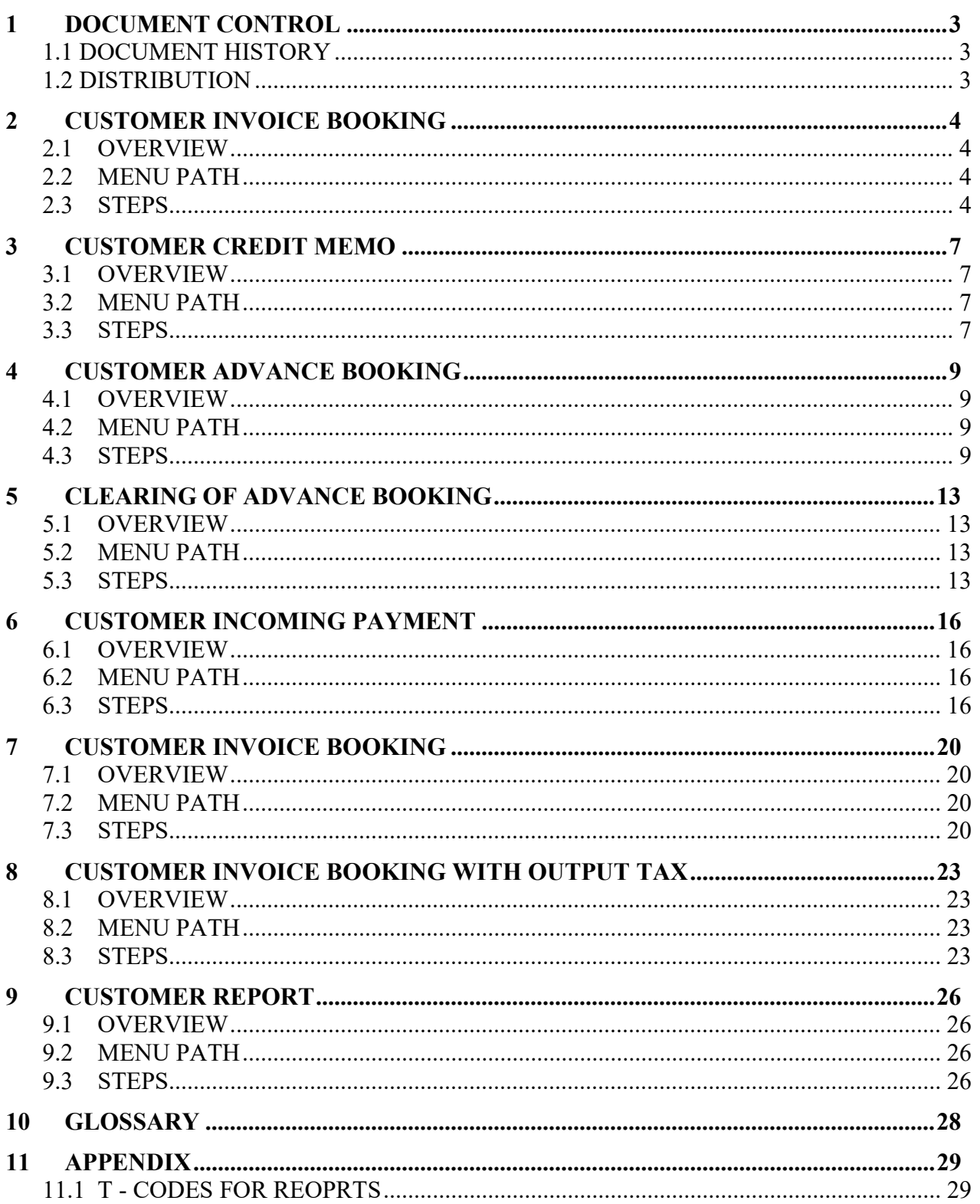

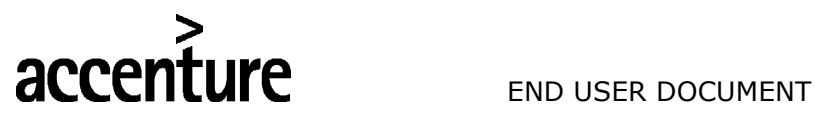

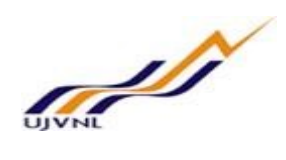

#### 1 DOCUMENT CONTROL

This is a controlled document and will be maintained on UJVNL portal.

Changes to this document will be recorded below and must be published to all interested parties.

#### 1.1 DOCUMENT HISTORY

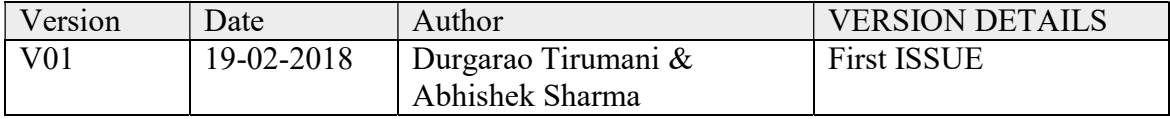

#### 1.2 DISTRIBUTION

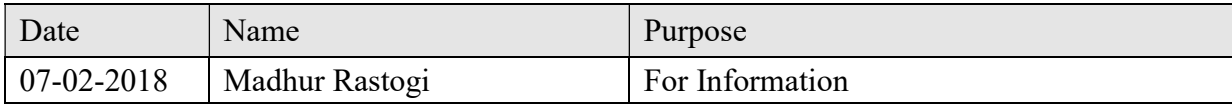

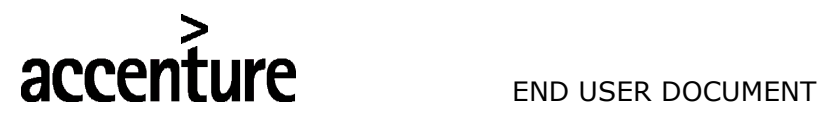

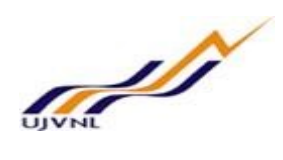

#### 2 CUSTOMER INVOICE BOOKING

#### 2.1 OVERVIEW

Transaction code FB70 will be used to customer invoice booing in finance.

#### 2.2 MENU PATH

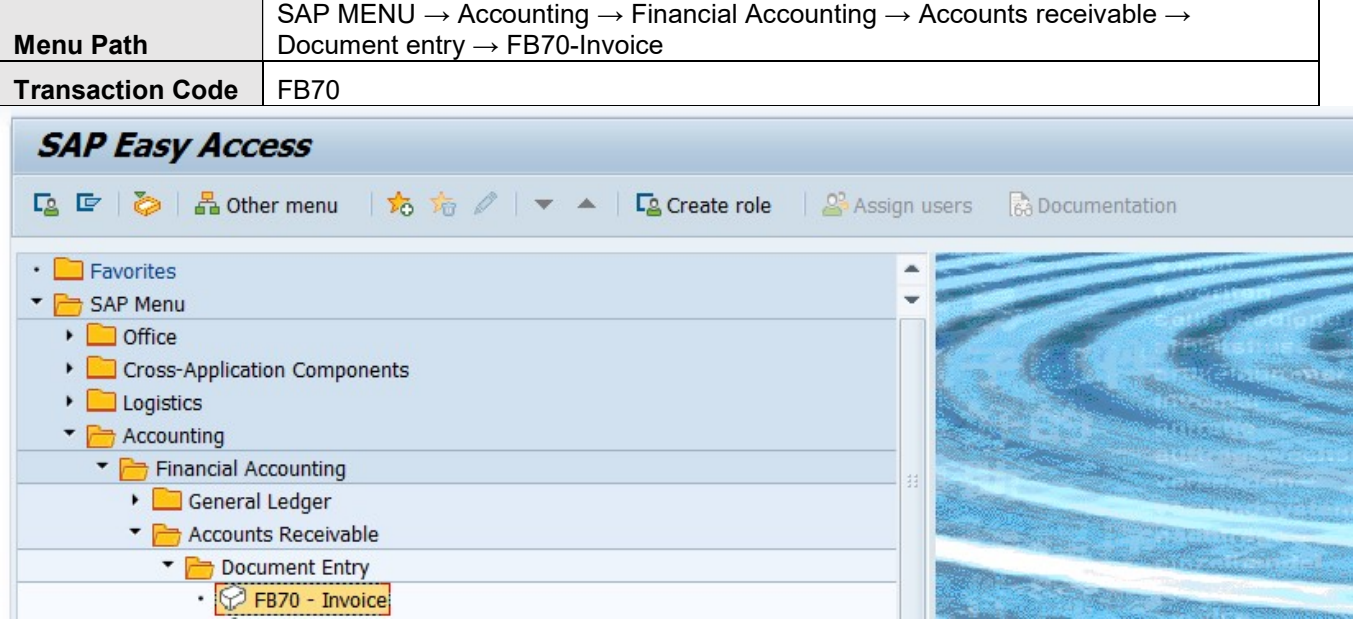

#### 2.3 STEPS

On running FB70, we get the initial screen as shown below:

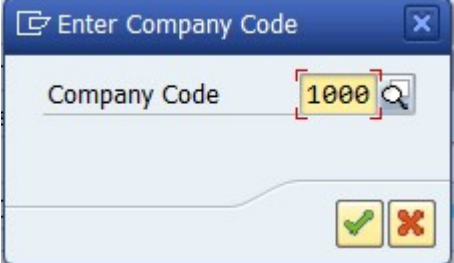

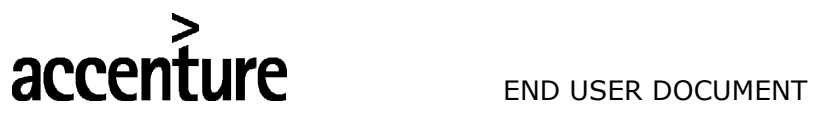

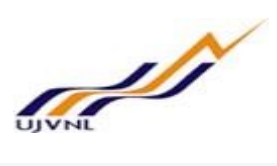

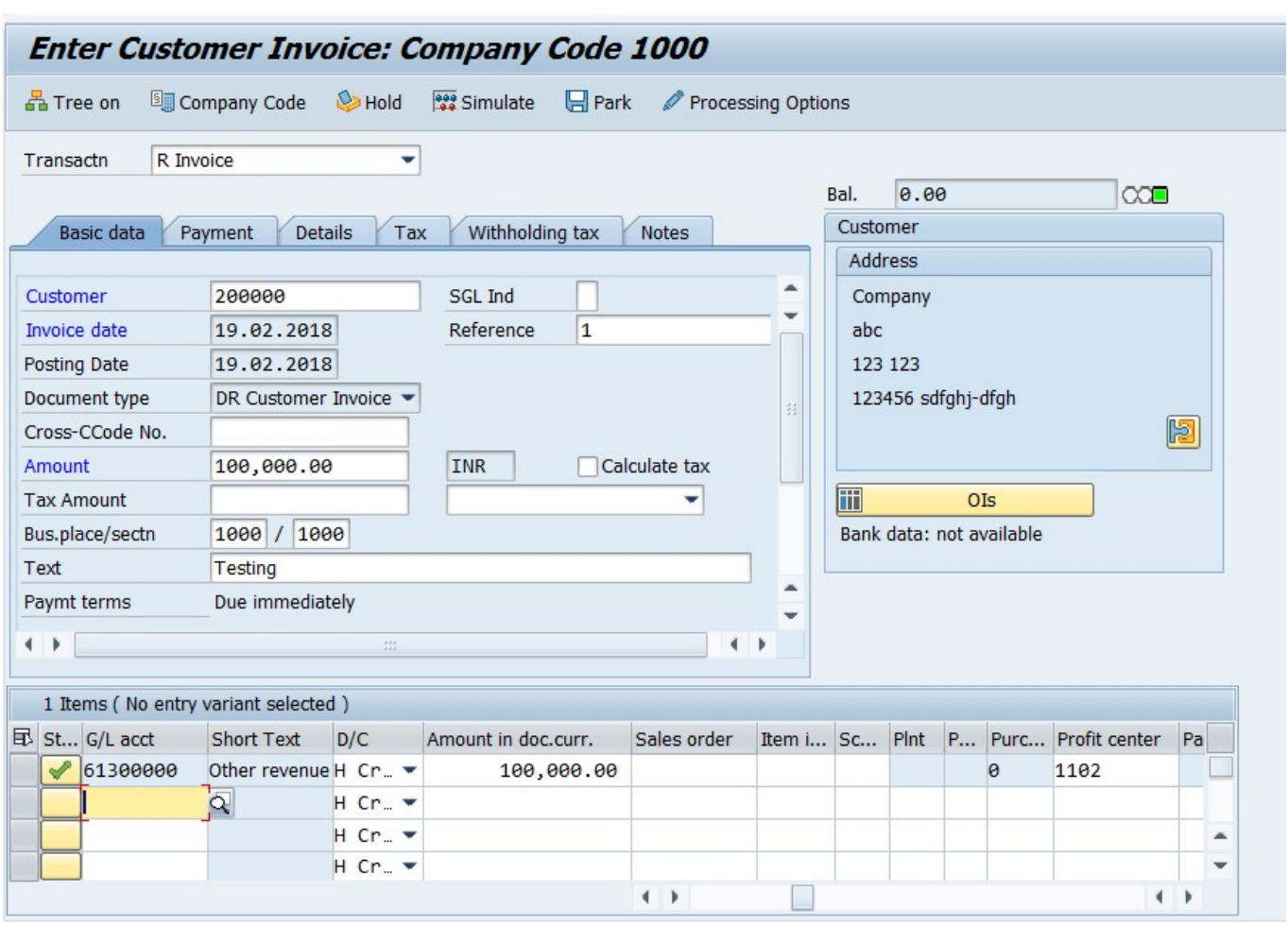

#### Enter the following data;

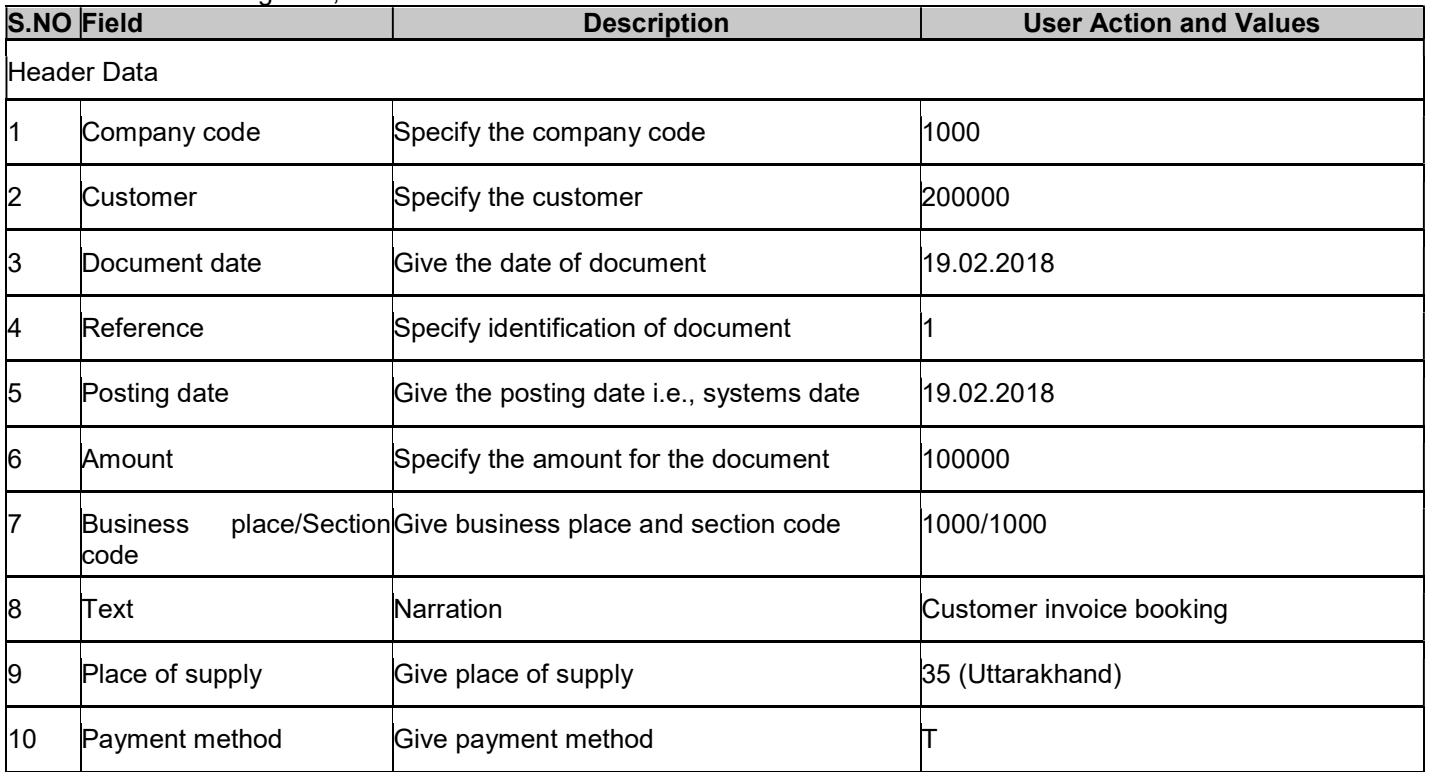

For Internal Circulation Only

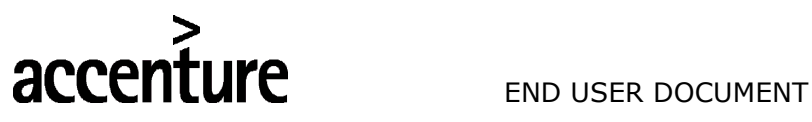

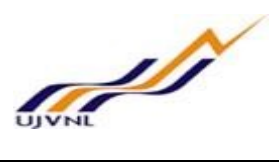

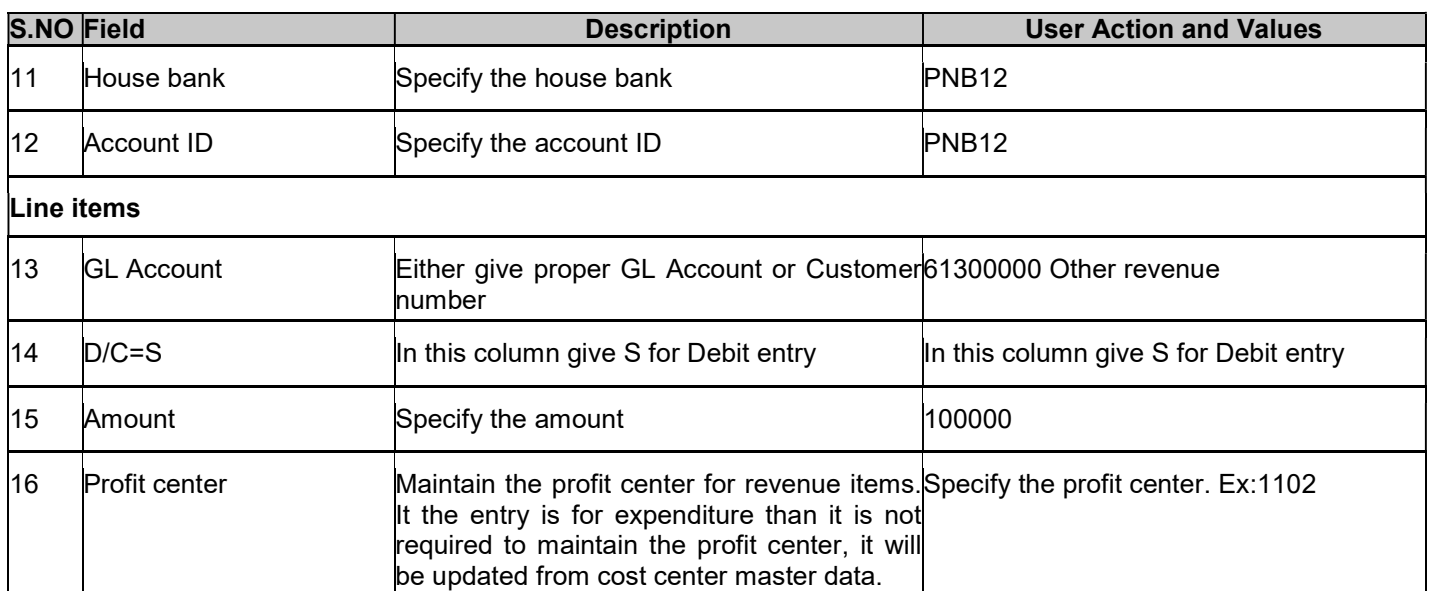

Click on Save button or Ctrl+s

Data saved

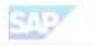

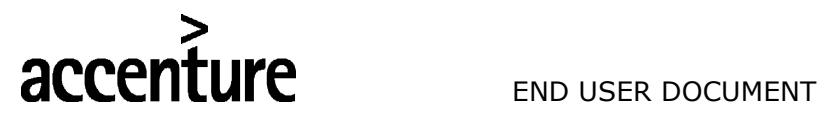

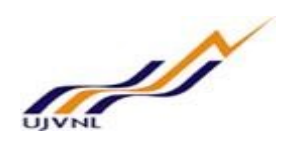

#### 3 CUSTOMER CREDIT MEMO

#### 3.1 OVERVIEW

Transaction code FB75-Credit memo, this will be used for customer credit memo posting.

#### 3.2 MENU PATH

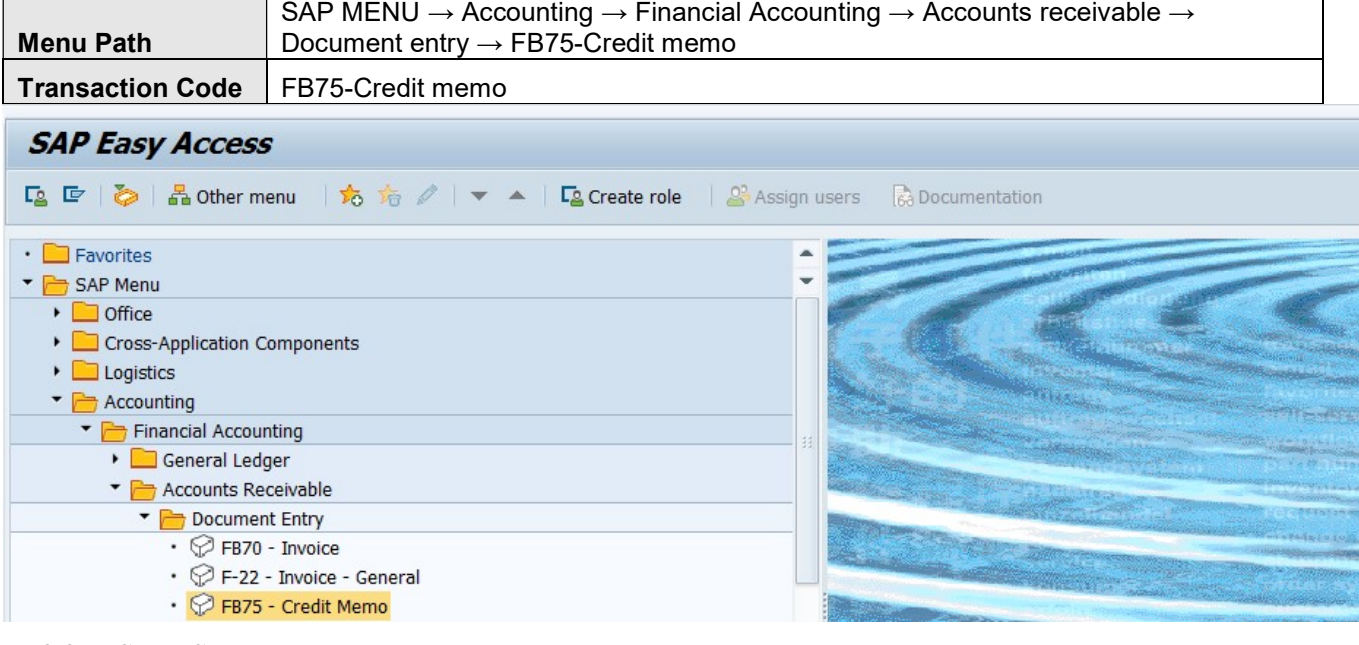

#### 3.3 STEPS

On running FB75, we get the initial screen as shown below:

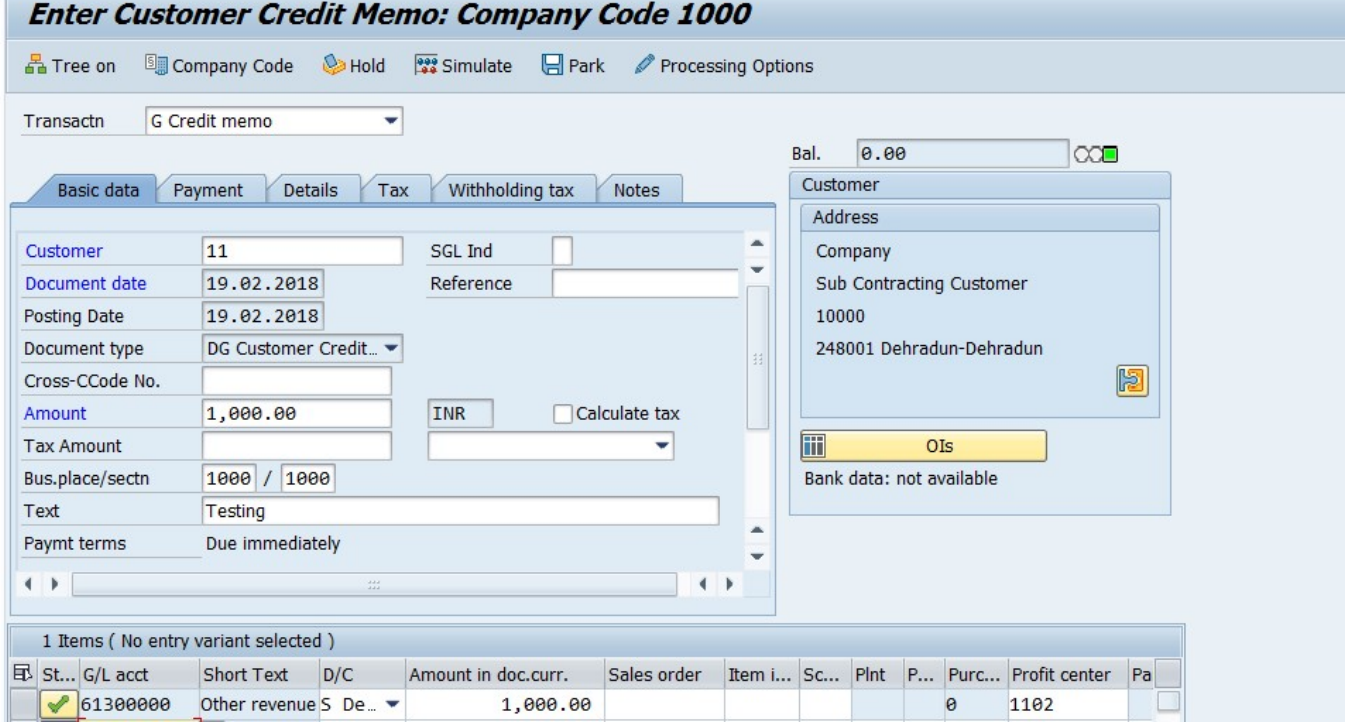

FICO- ACCOUNTS RECEIVABLES For Internal Circulation Only

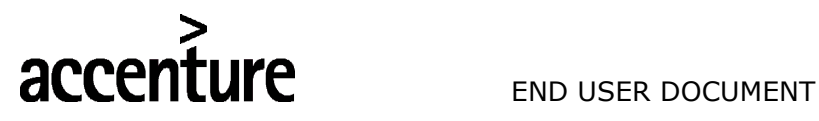

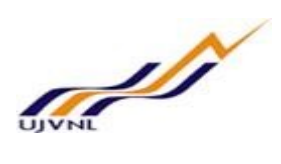

Simulate and save.

Document 3200000002 was posted in company code 1000

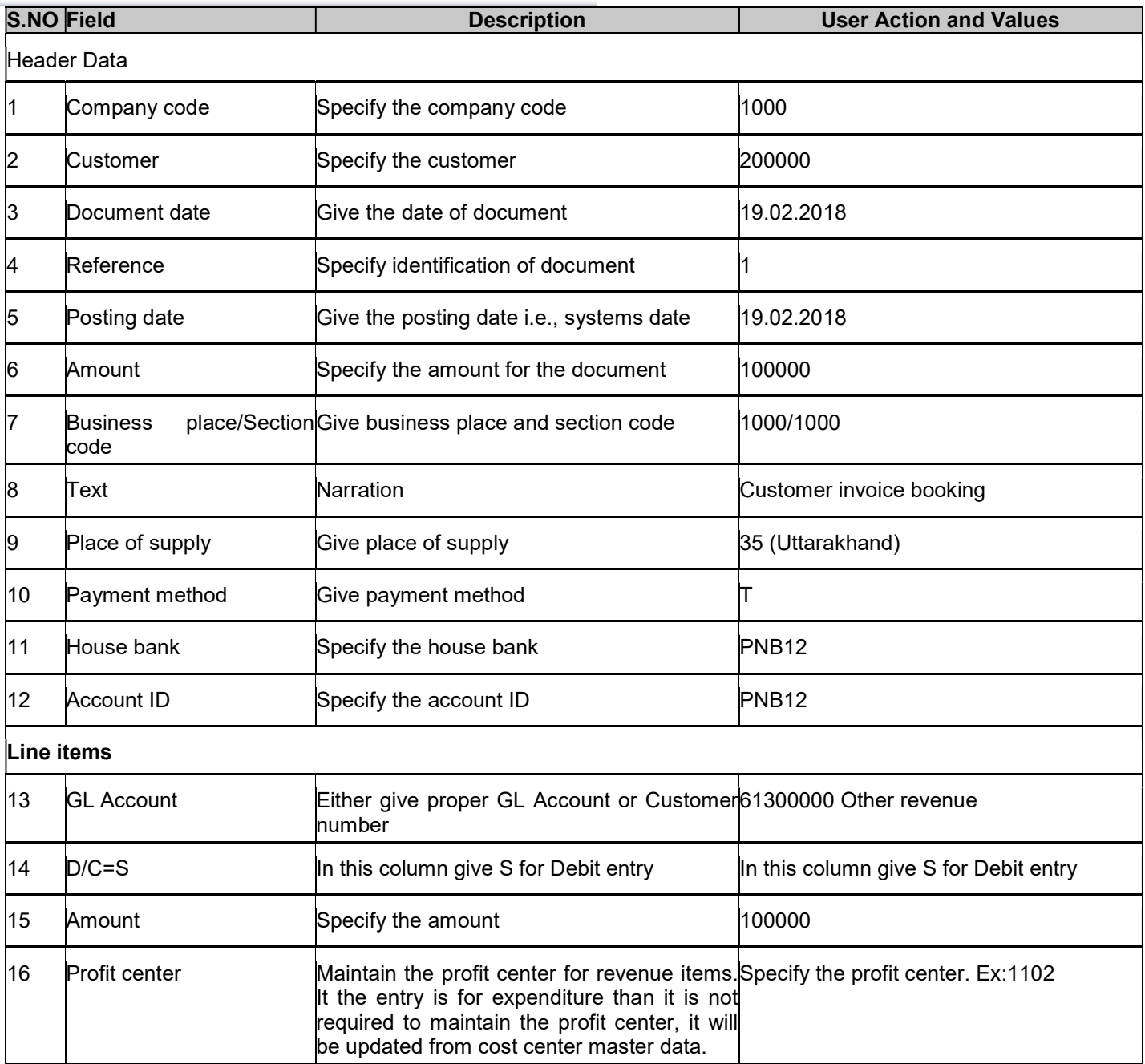

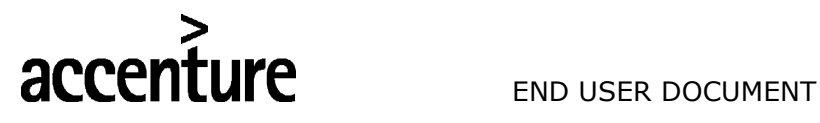

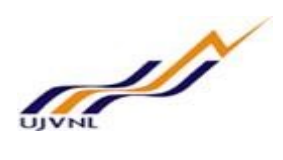

#### 4 CUSTOMER ADVANCE BOOKING

#### 4.1 OVERVIEW

Transaction code F-29 is used for customer advance booking.

#### 4.2 MENU PATH

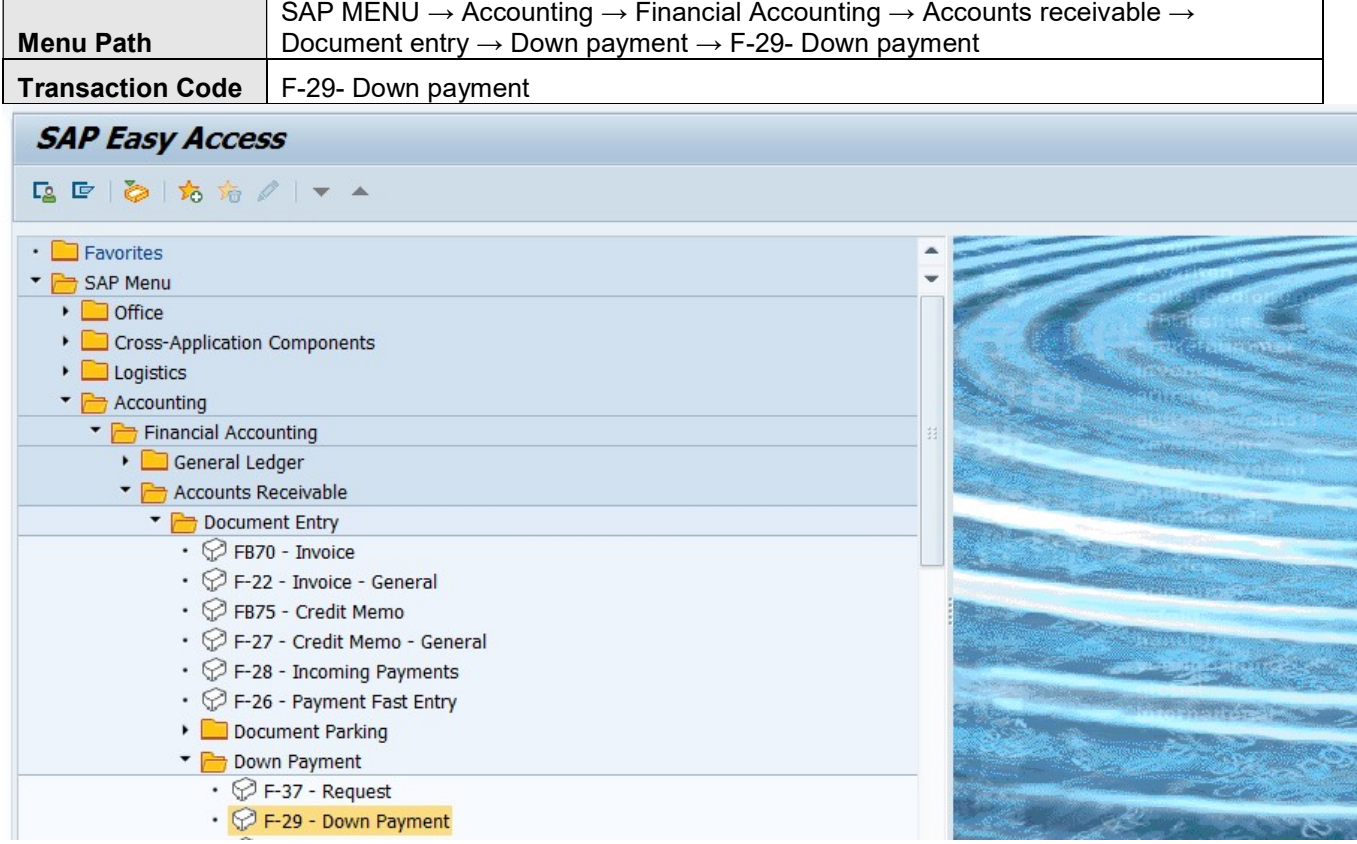

#### 4.3 STEPS

On running F-29, we get the initial screen as shown below:

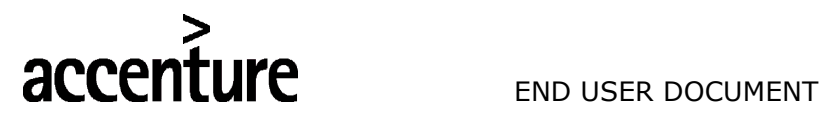

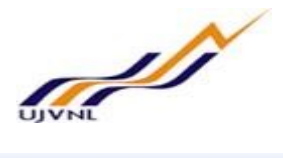

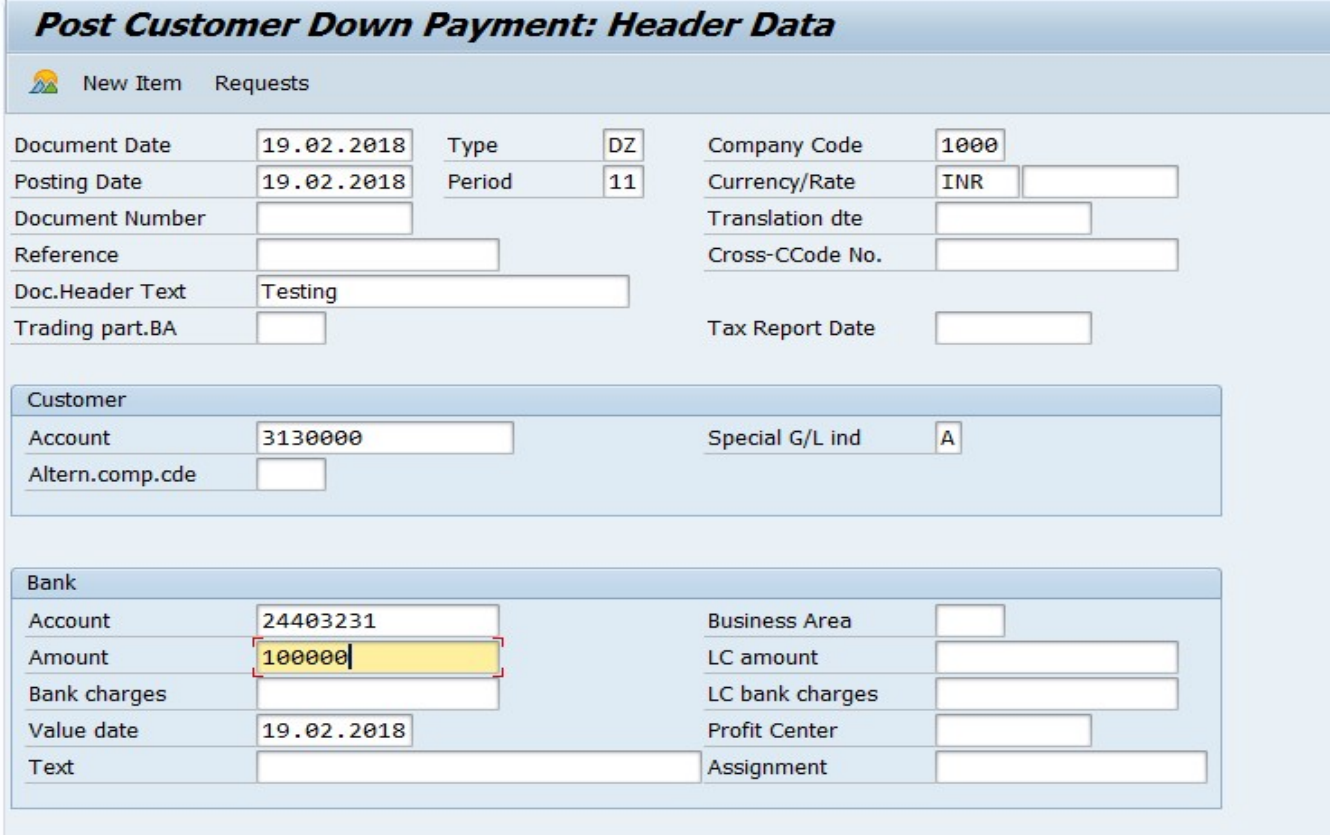

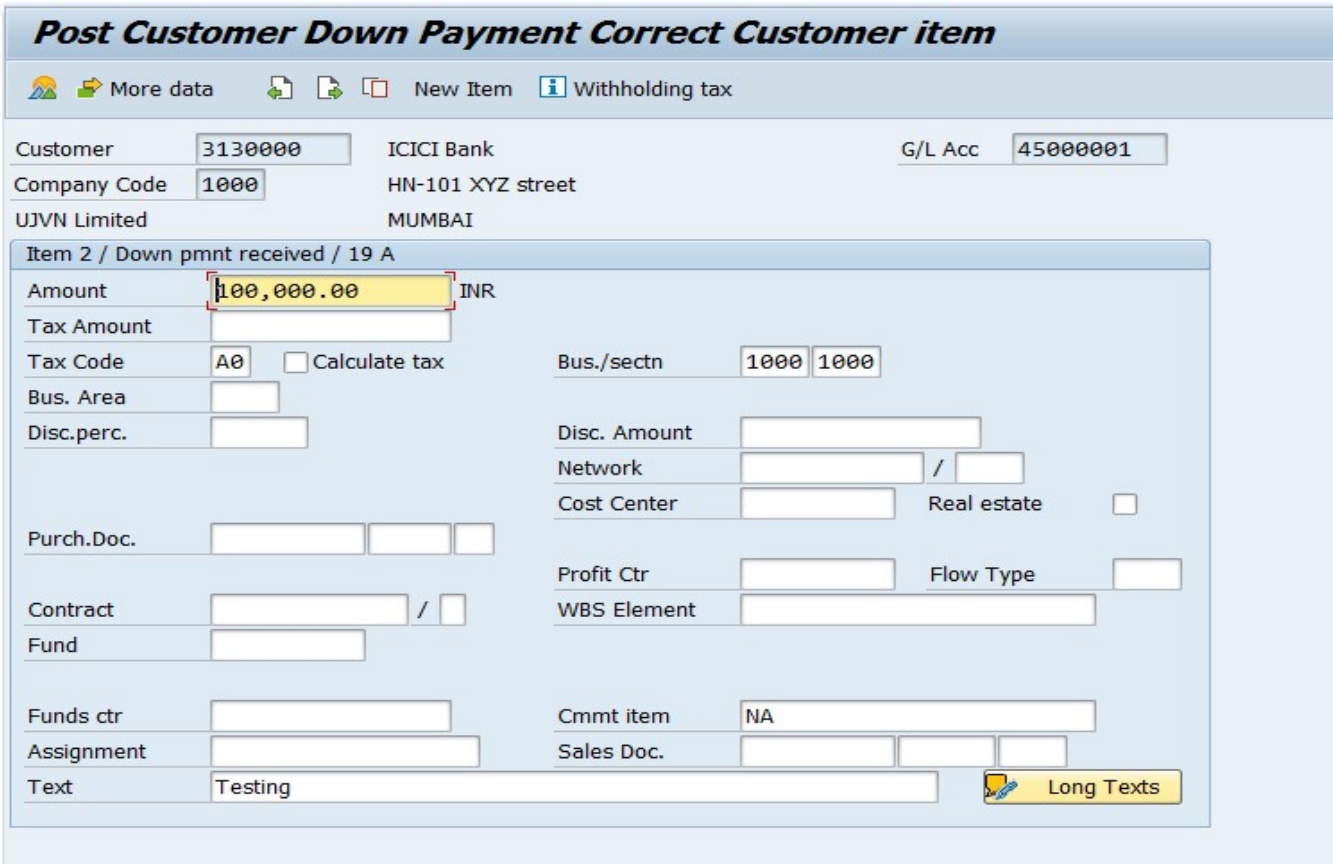

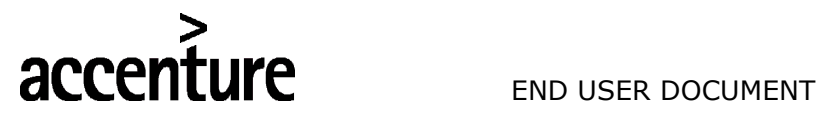

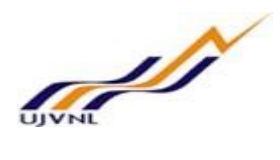

**Simulate** 

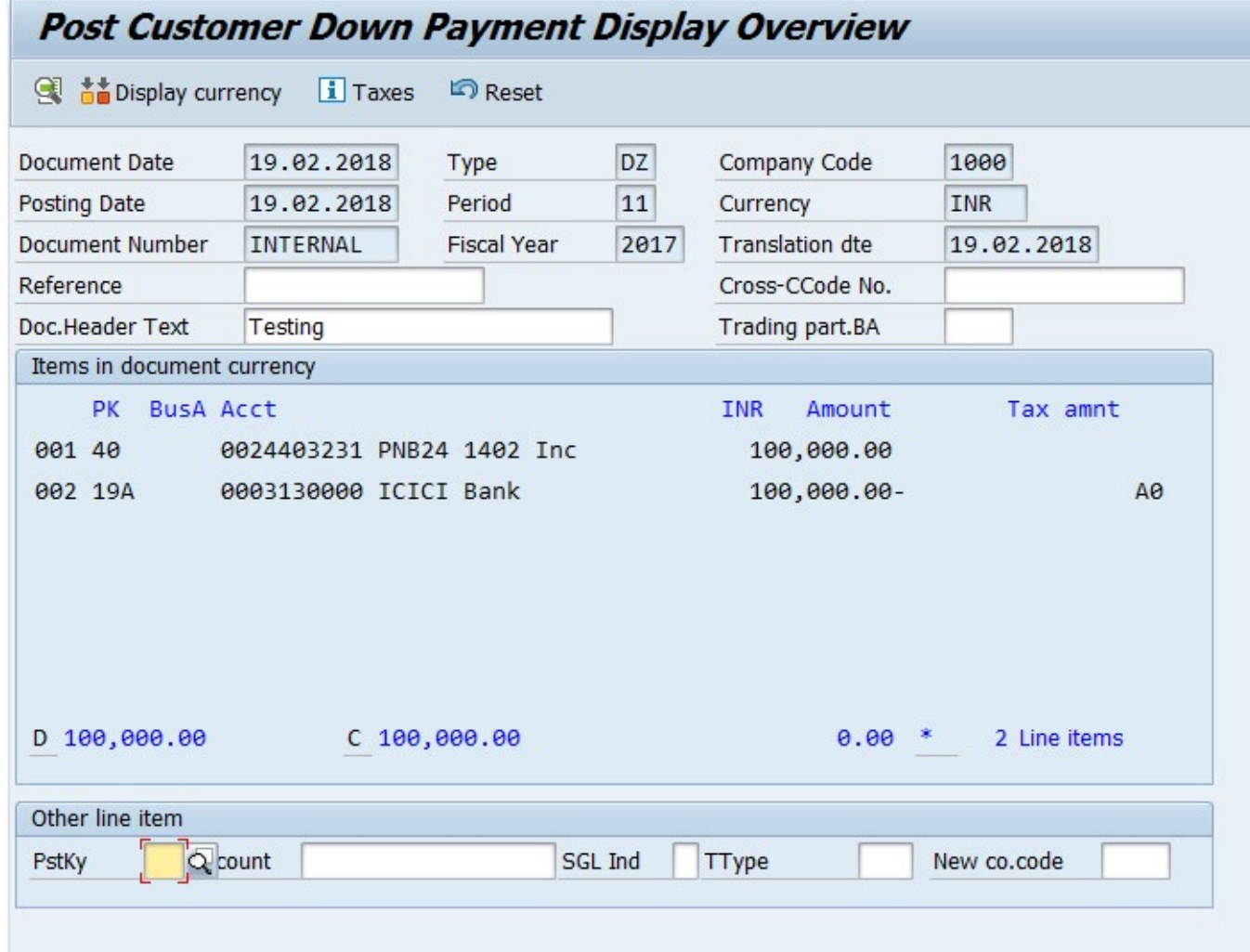

#### Save.

Document saved.

Document 3400000010 was posted in company code 1000

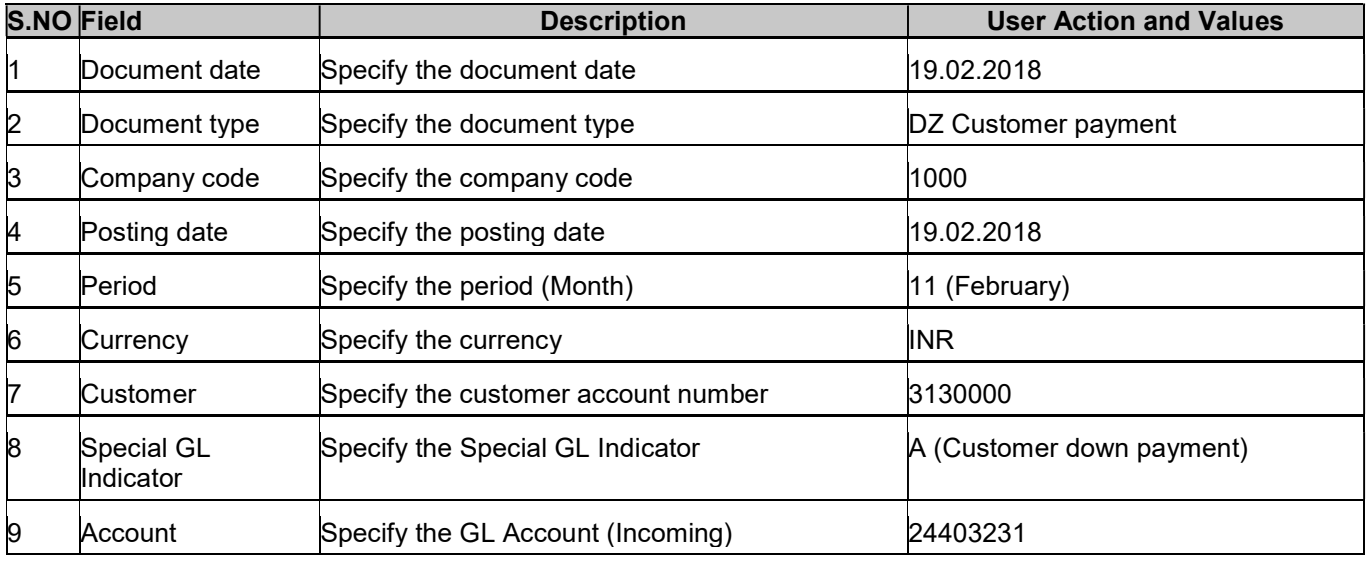

FICO- ACCOUNTS RECEIVABLES

For Internal Circulation Only

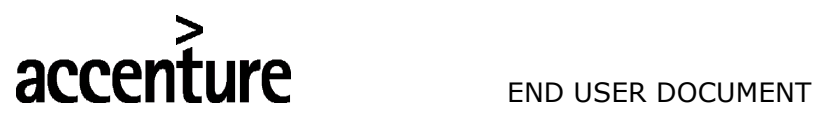

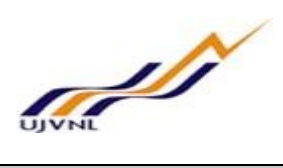

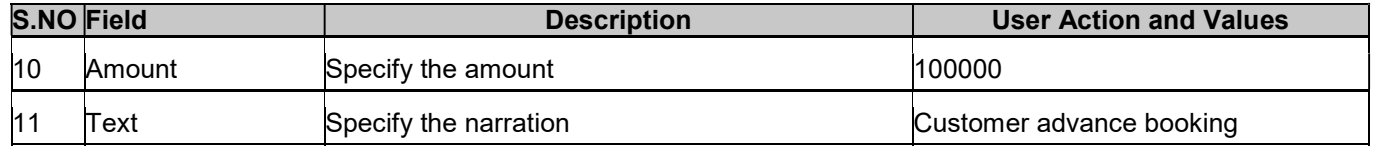

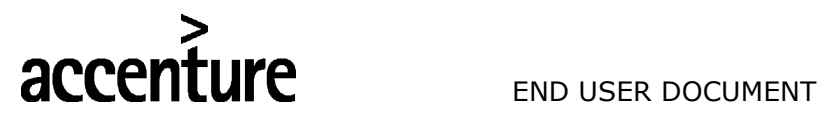

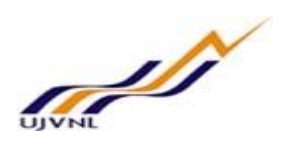

#### 5 CLEARING OF ADVANCE BOOKING

#### 5.1 OVERVIEW

Transaction code F-39 is used for clearing purpose.

#### 5.2 MENU PATH

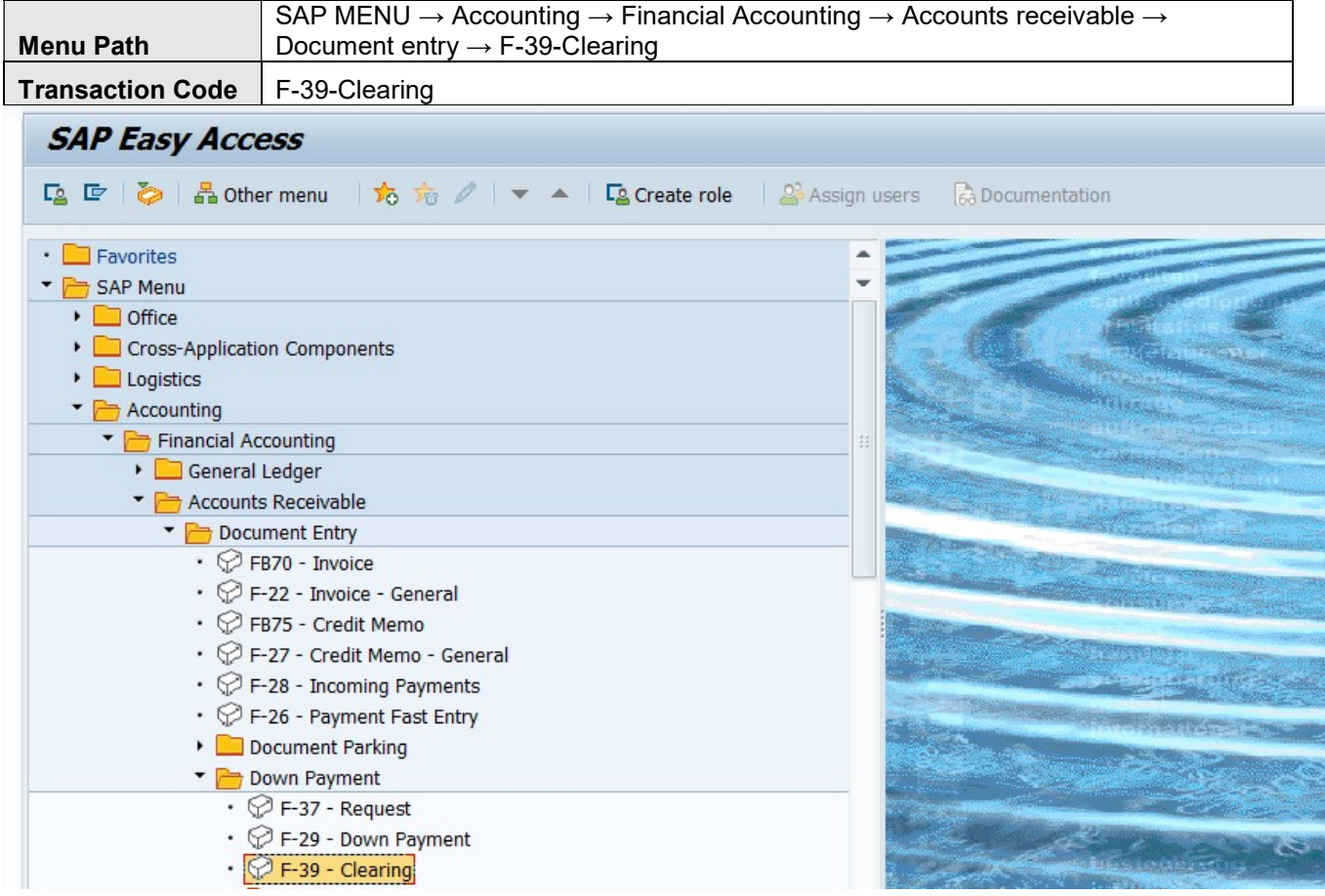

#### 5.3 STEPS

On running F-39, we get the initial screen as shown below:

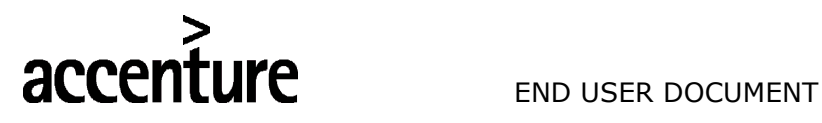

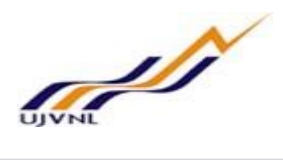

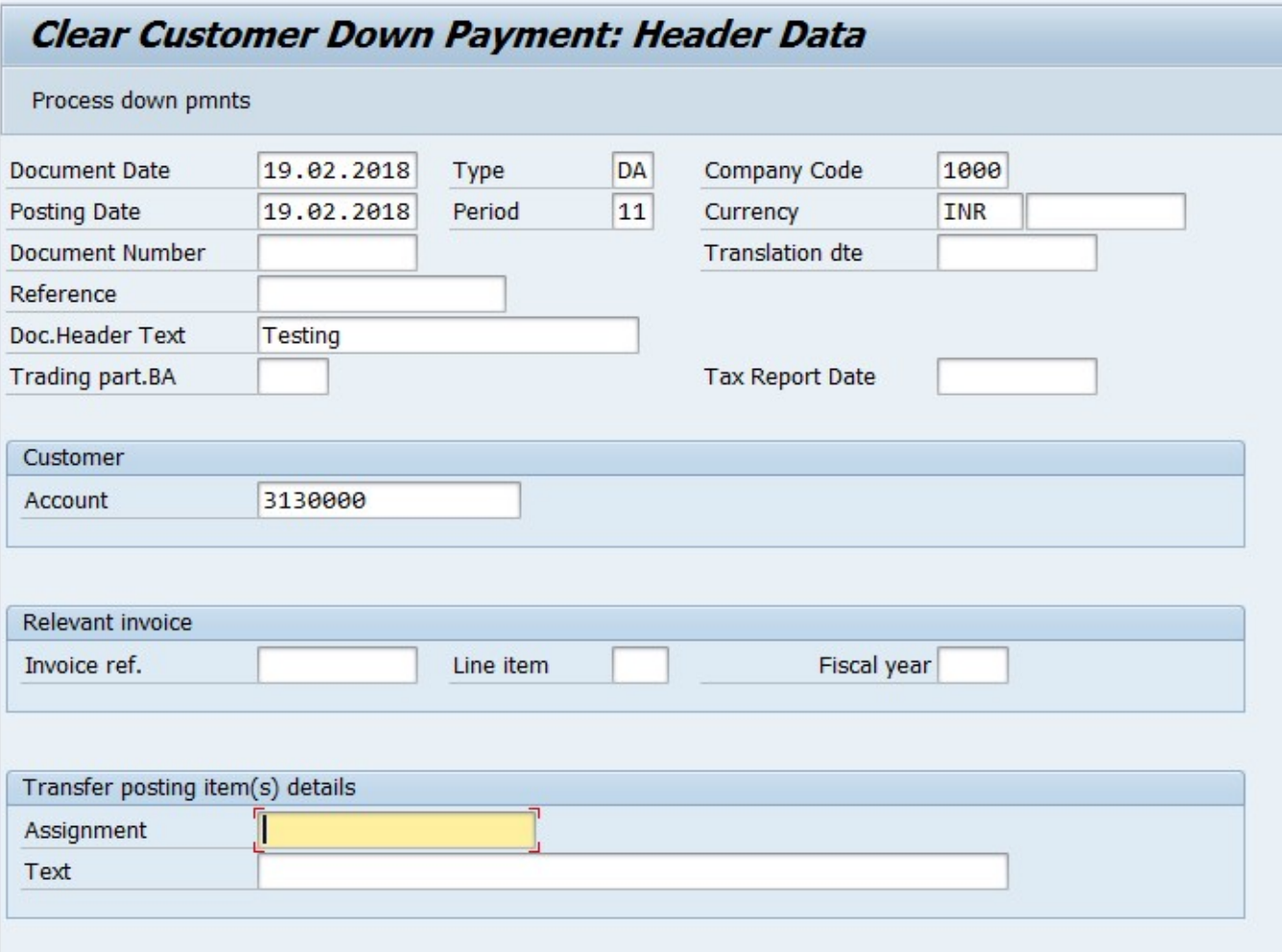

#### Enter

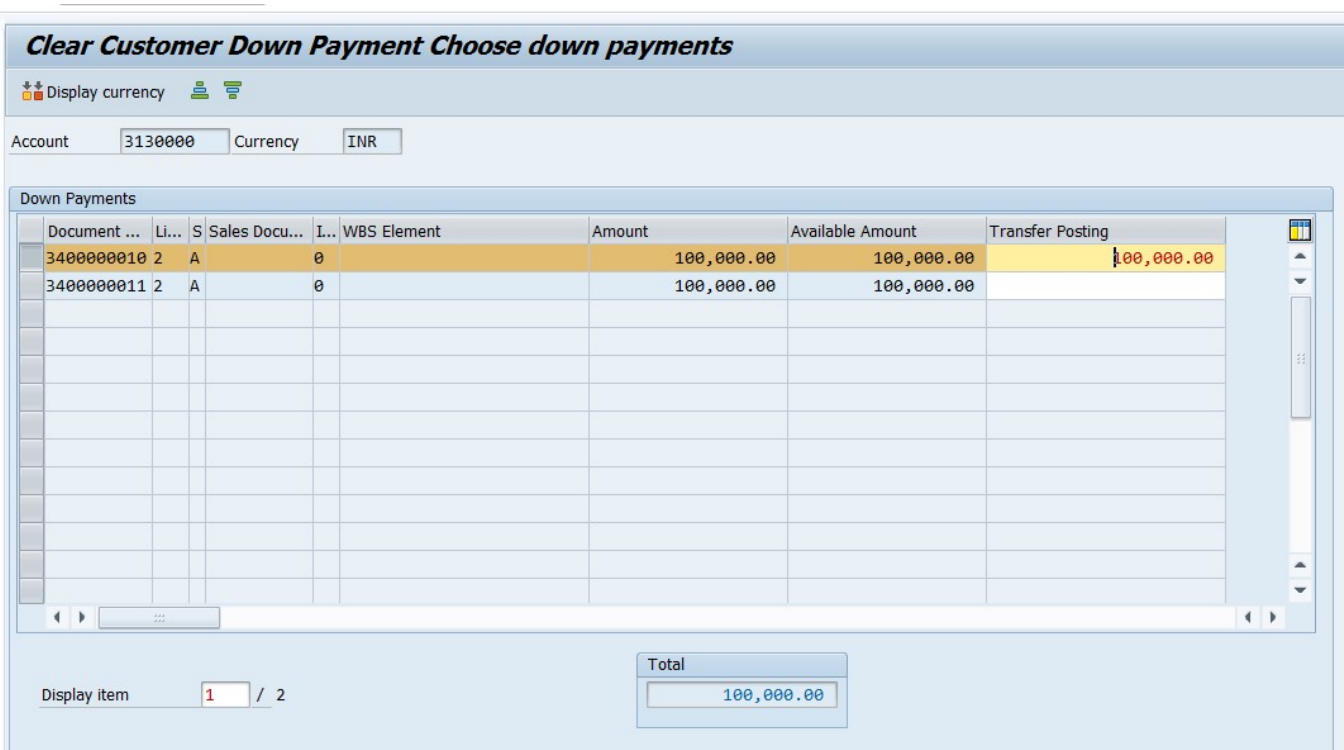

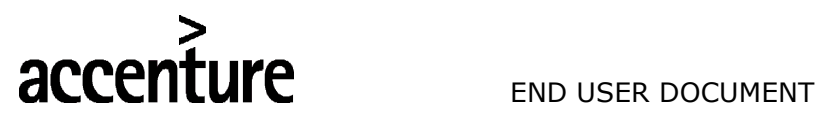

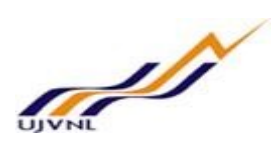

#### Double click on the line item that you want to clear and save.

Document 3100000002 was posted in company code 1000

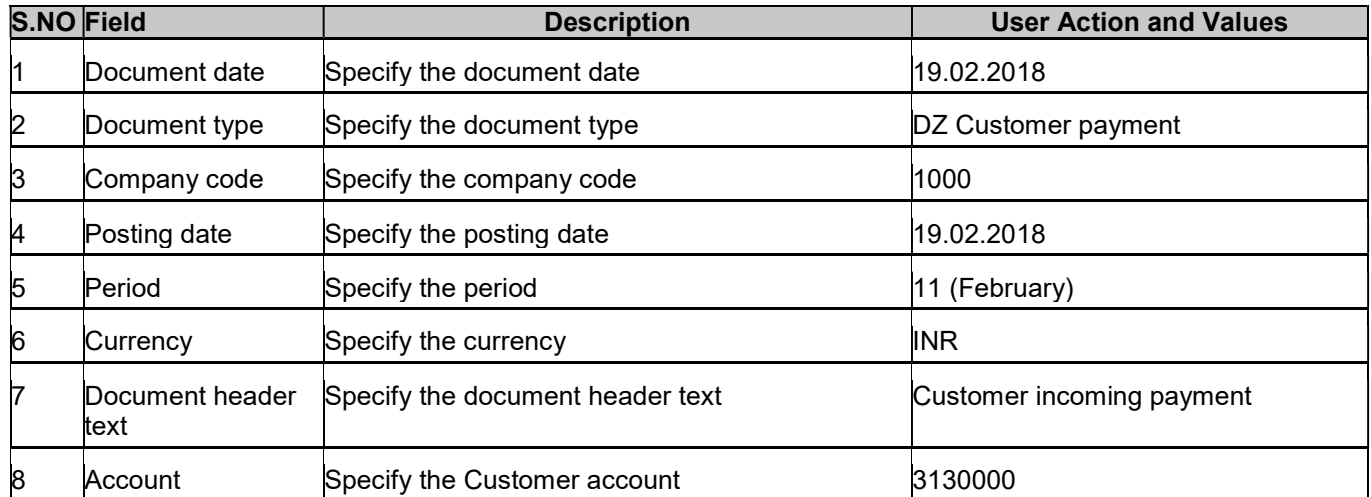

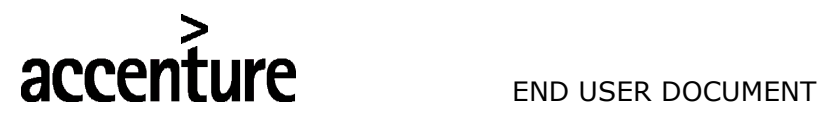

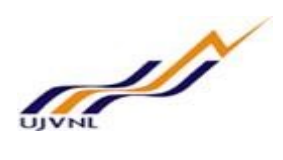

#### 6 CUSTOMER INCOMING PAYMENT

#### 6.1 OVERVIEW

Transaction code F-28 is used for customer incoming payment.

#### 6.2 MENU PATH

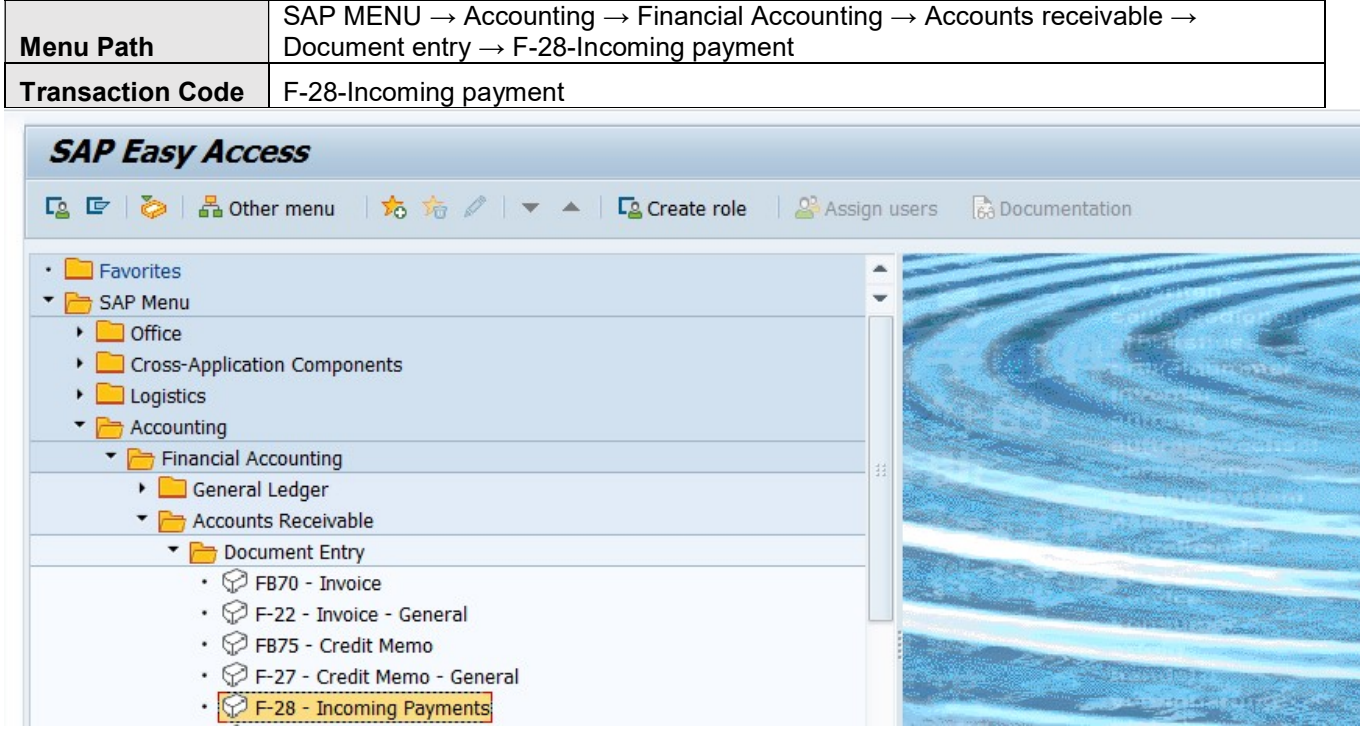

#### 6.3 STEPS

On running F-28, we get the initial screen as shown below:

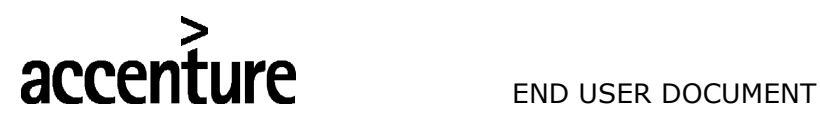

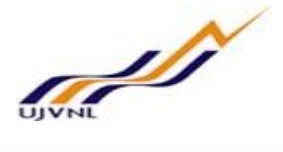

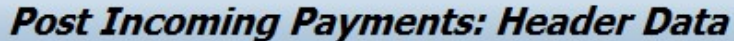

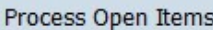

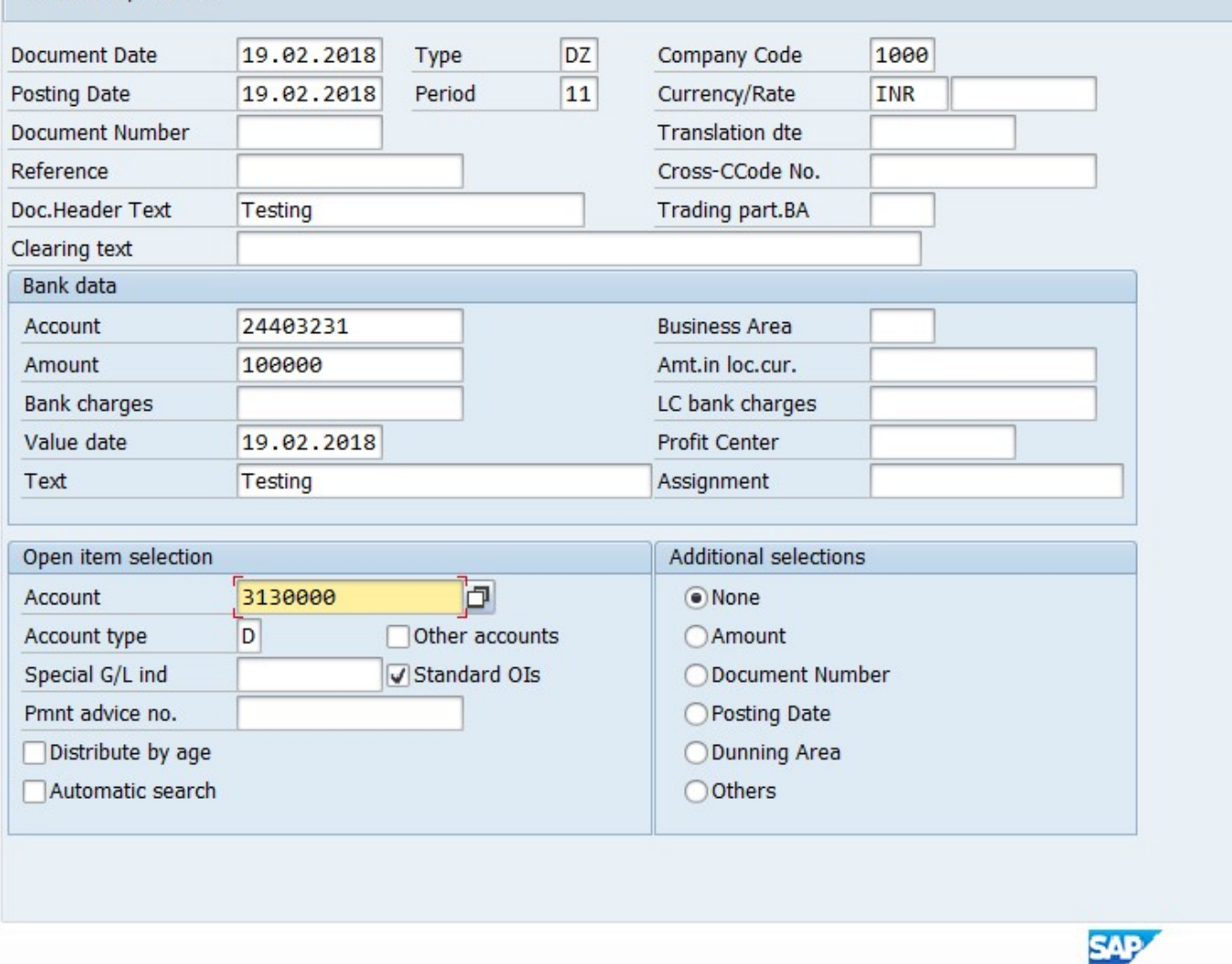

Select the line item that need to be pay(Receiving payment) and click on simulate and save.

# S<br> **END USER DOCUMENT**

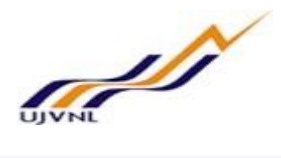

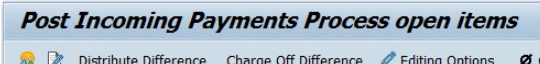

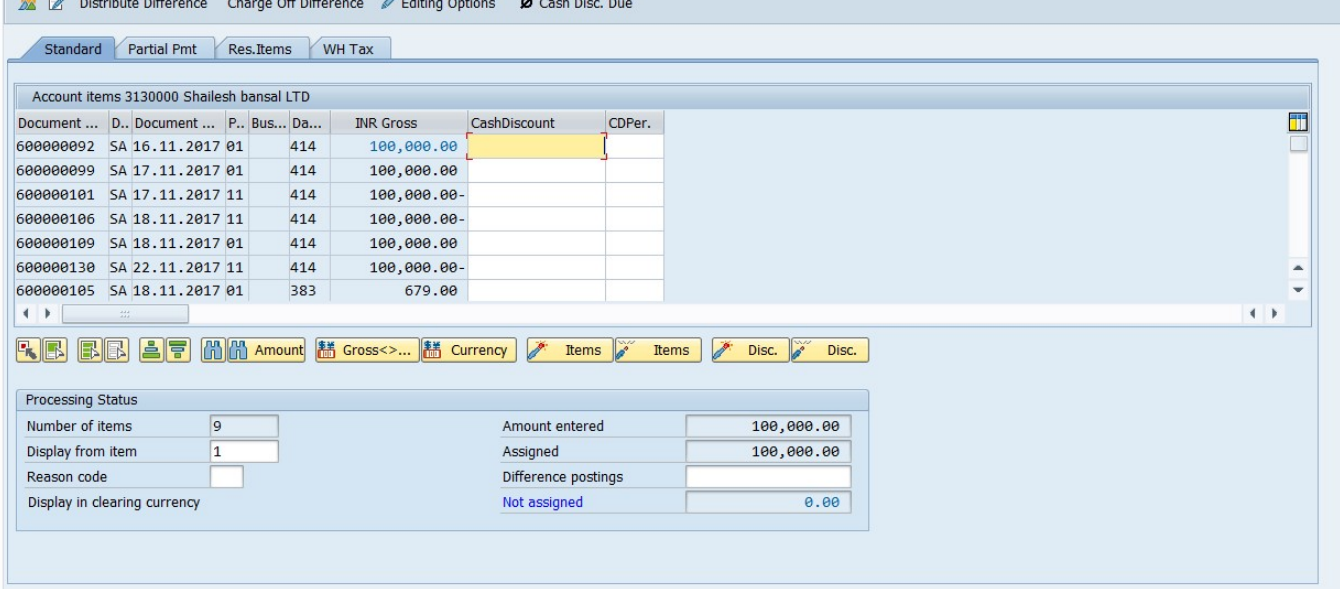

#### Now simulate

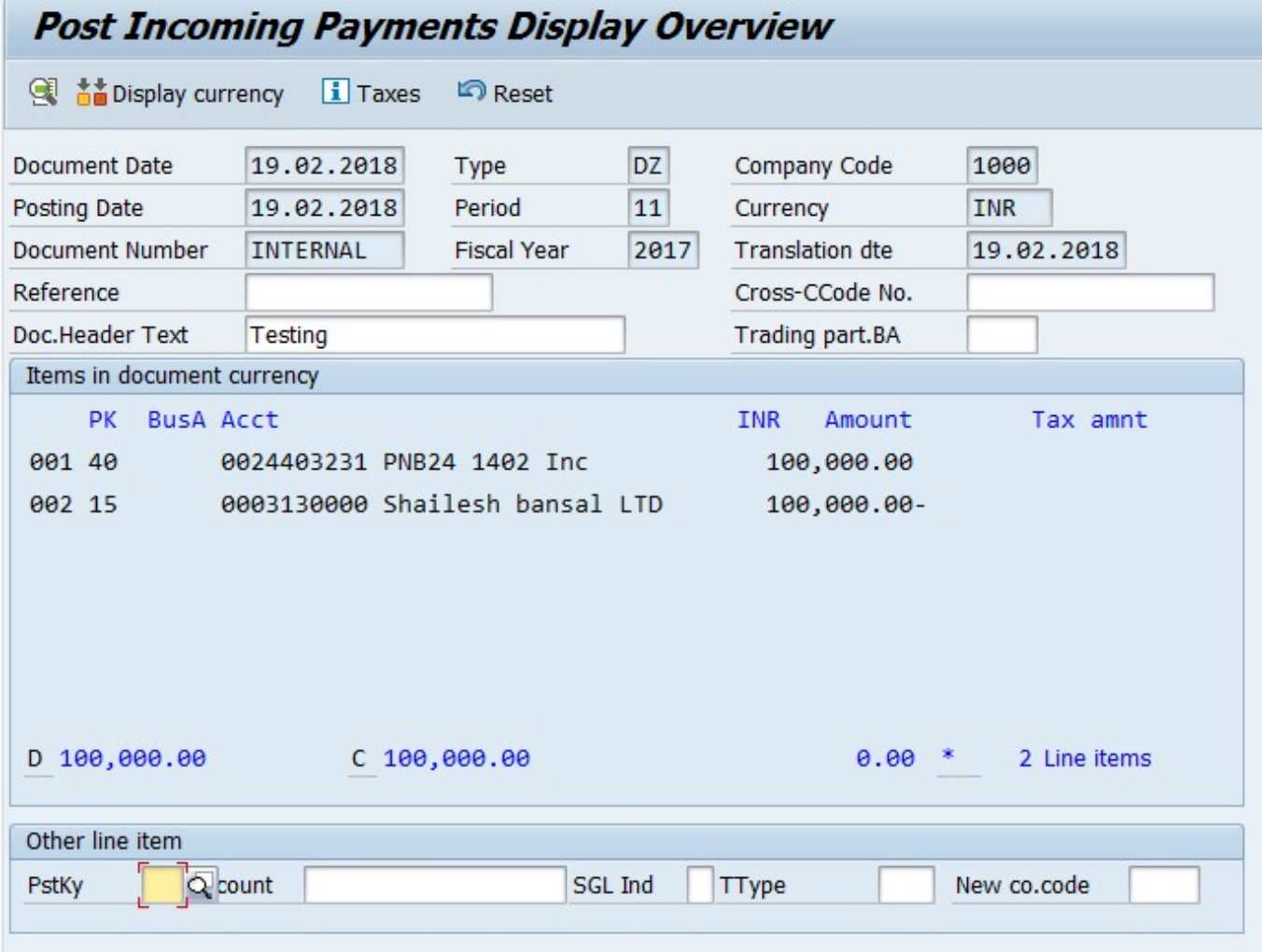

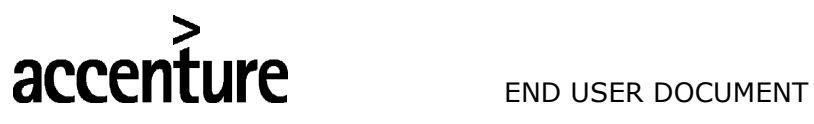

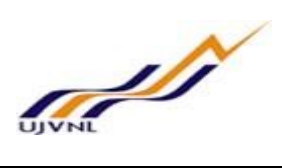

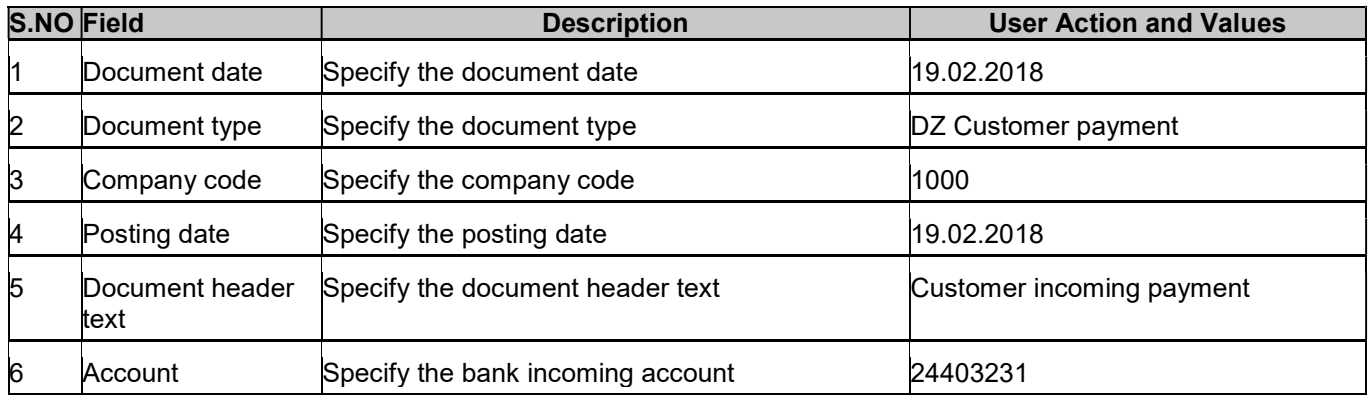

Data saved.

FICO- ACCOUNTS RECEIVABLES For Internal Circulation Only

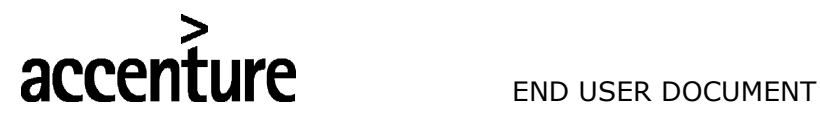

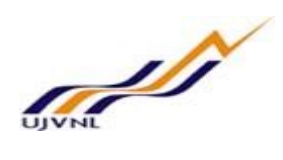

#### 7 CUSTOMER INVOICE BOOKING

#### 7.1 OVERVIEW

Transaction code FB70 will be used to customer invoice booing in finance.

#### 7.2 MENU PATH

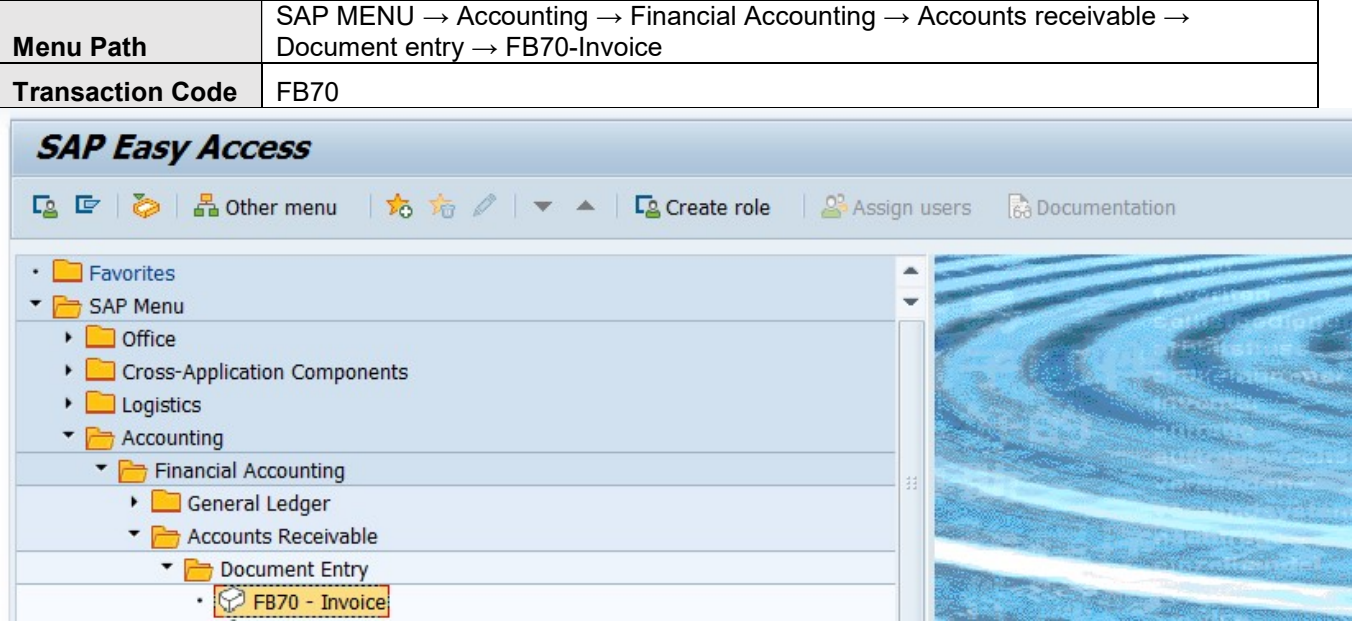

#### 7.3 STEPS

On running FB70, we get the initial screen as shown below:

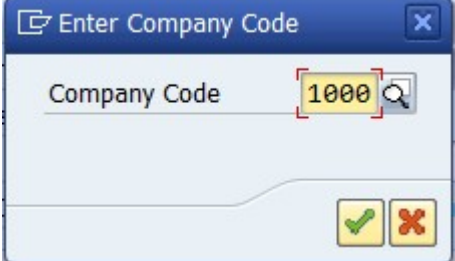

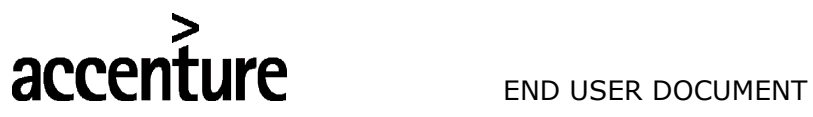

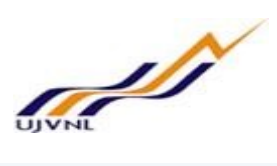

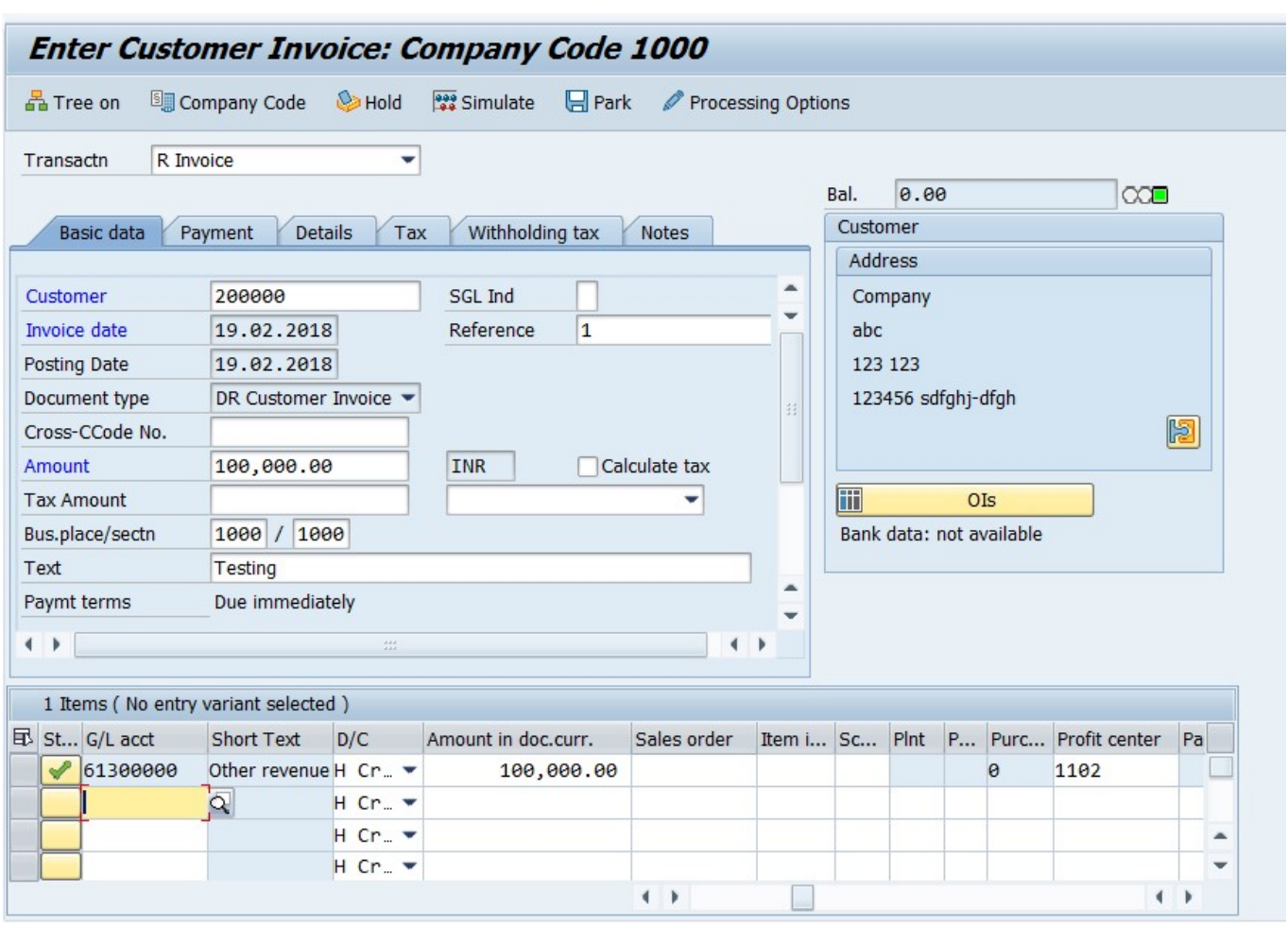

#### Enter the following data;

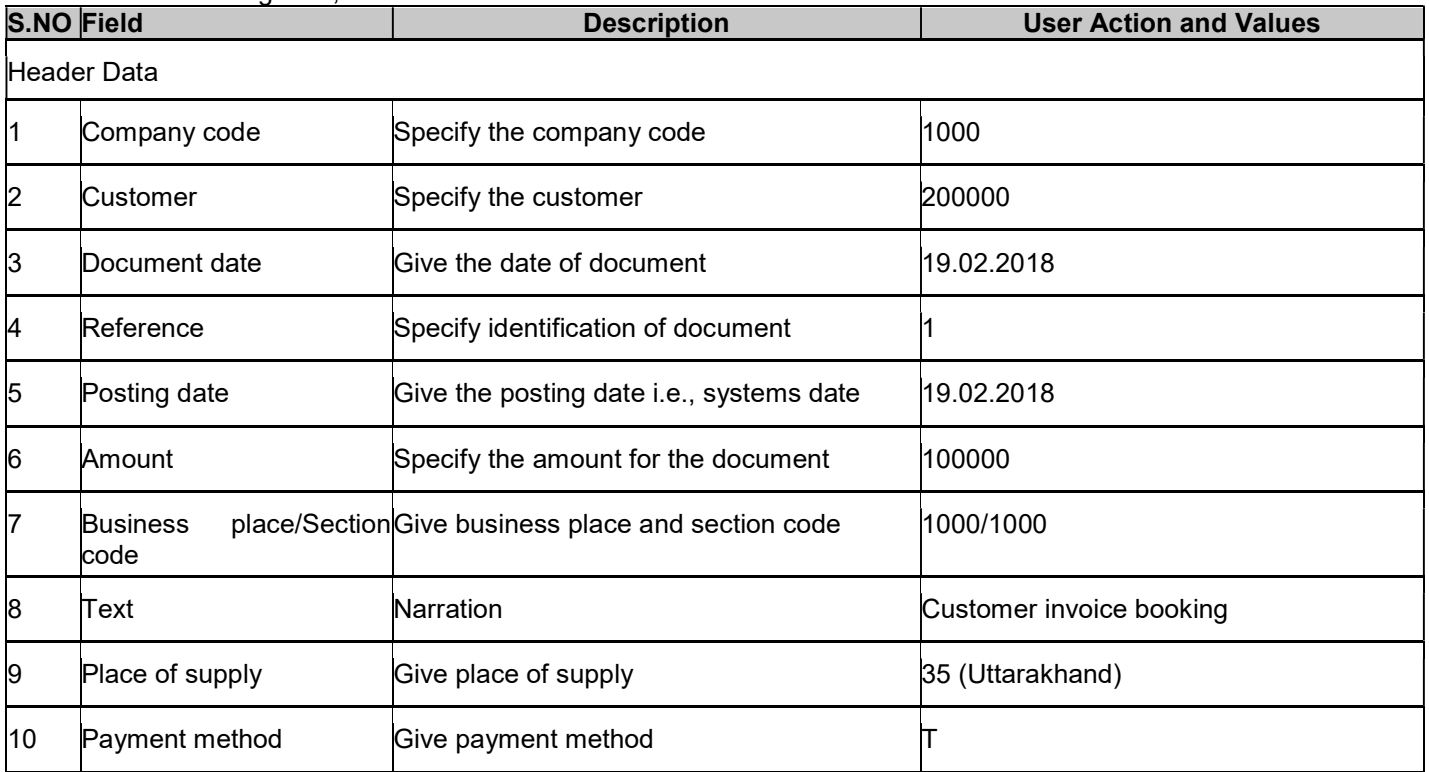

For Internal Circulation Only

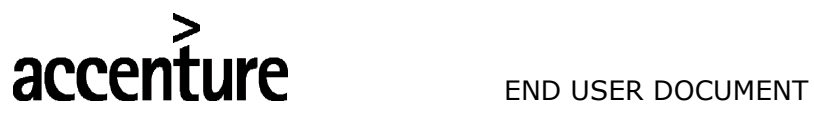

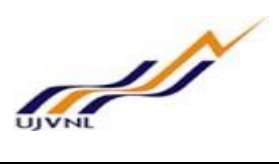

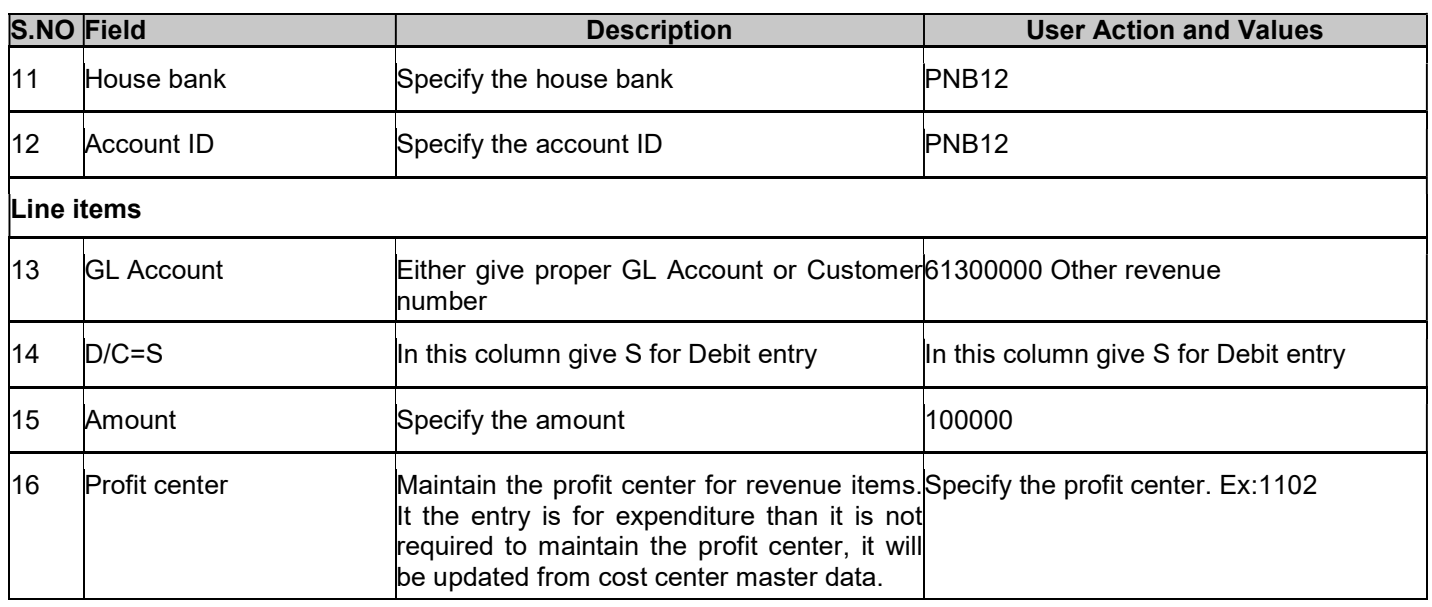

Click on Save button or Ctrl+s

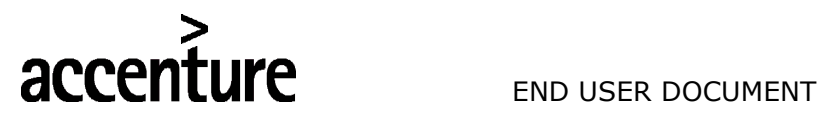

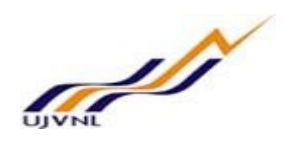

#### 8 CUSTOMER INVOICE BOOKING WITH OUTPUT TAX

#### 8.1 OVERVIEW

Transaction code FB70 will be used to customer invoice booing in finance.

#### 8.2 MENU PATH

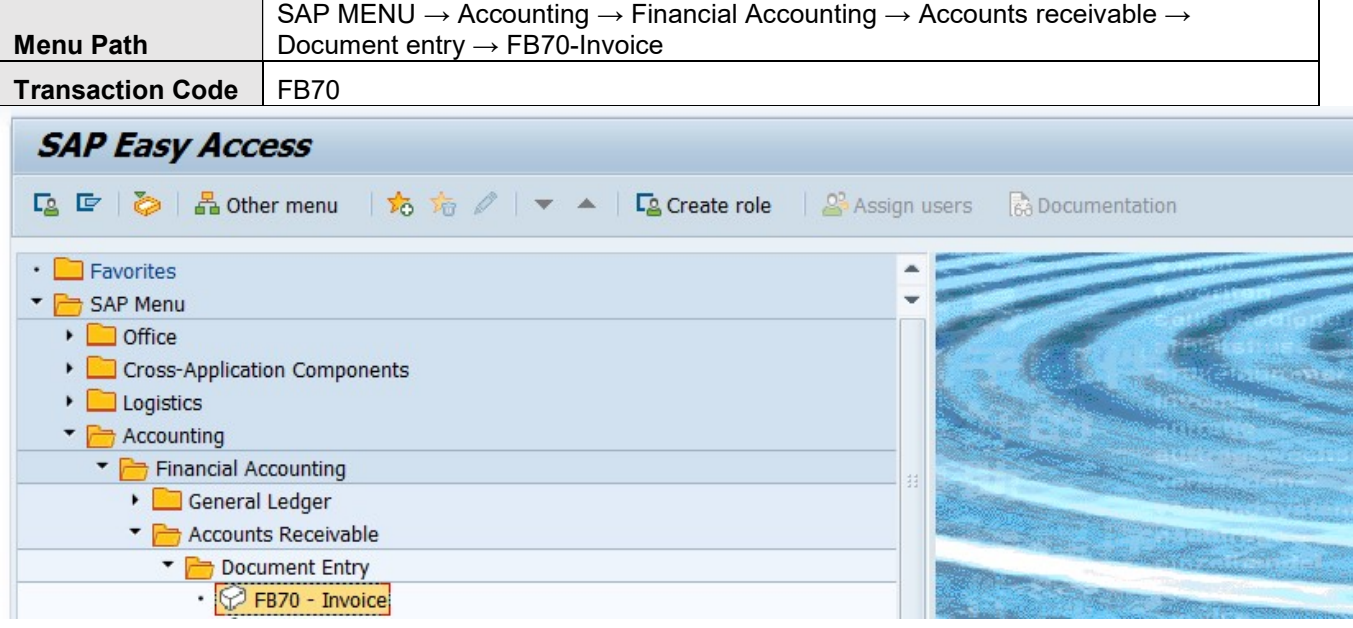

#### 8.3 STEPS

On running FB70, we get the initial screen as shown below:

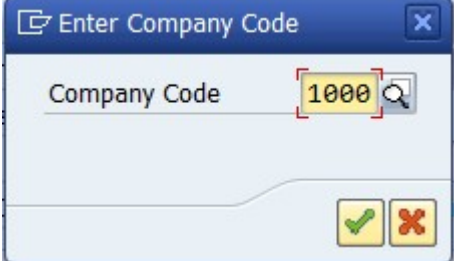

# S<br> **END USER DOCUMENT**

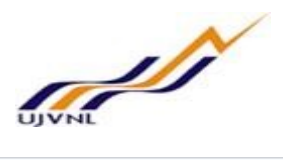

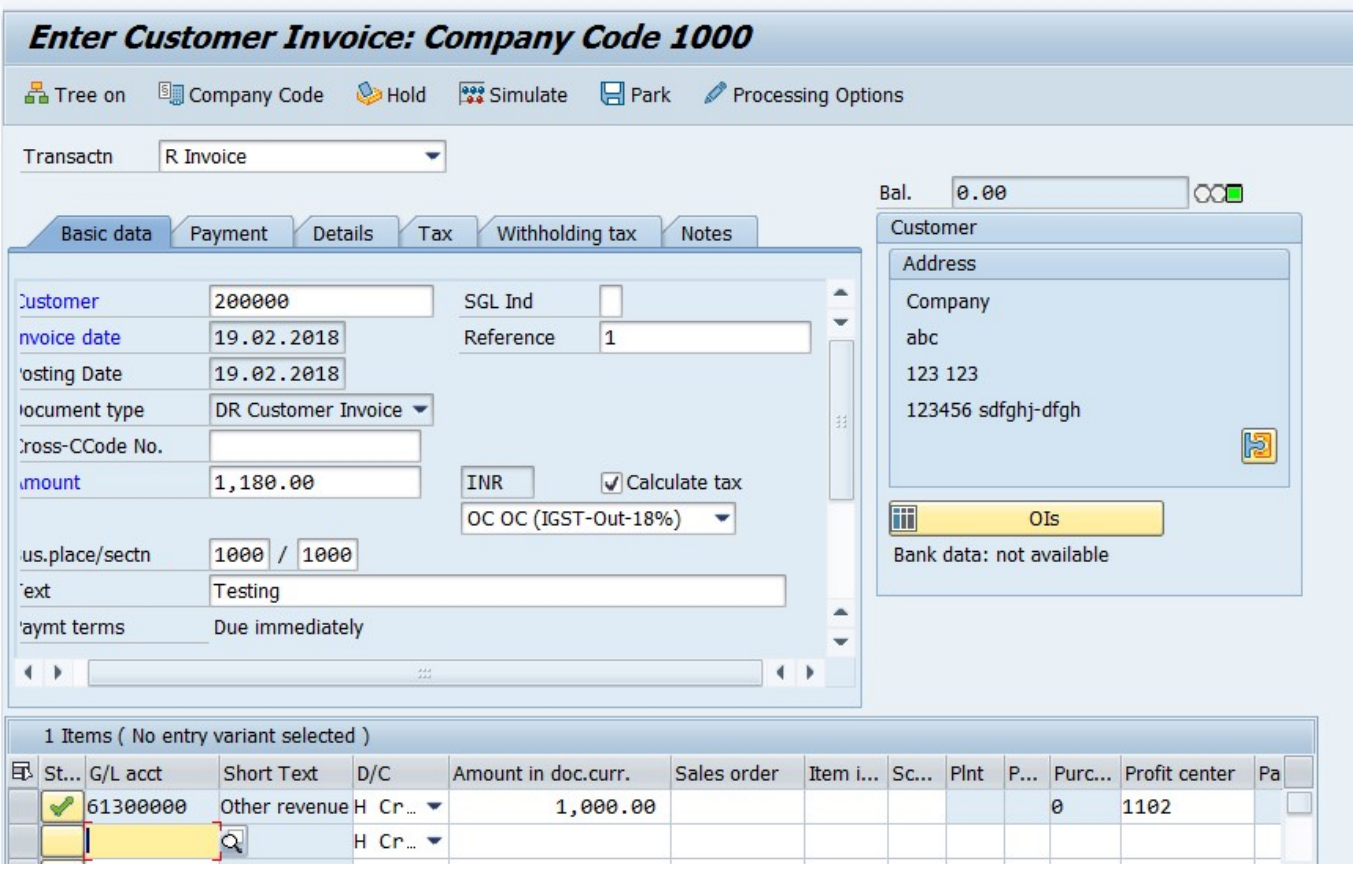

#### Enter the following data

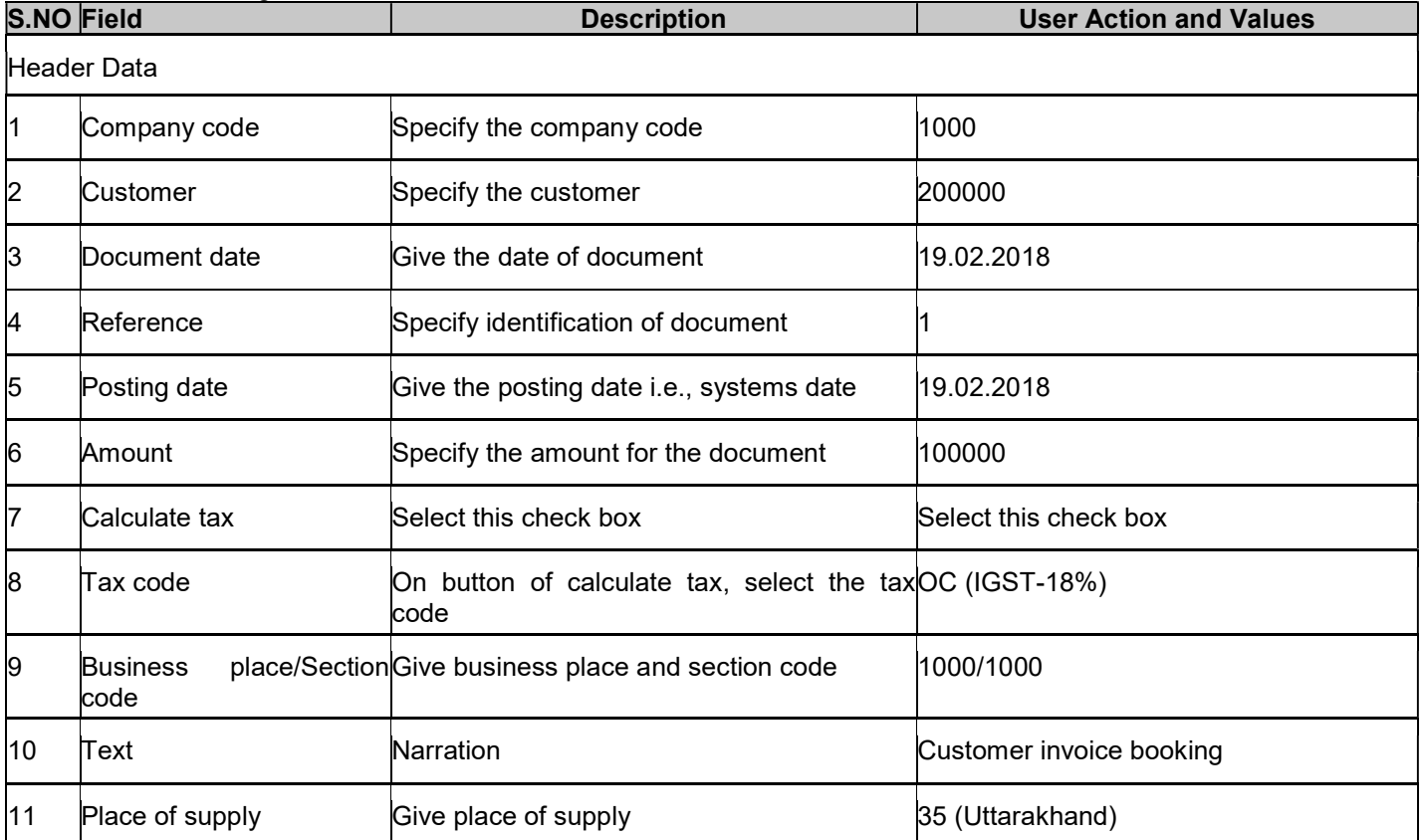

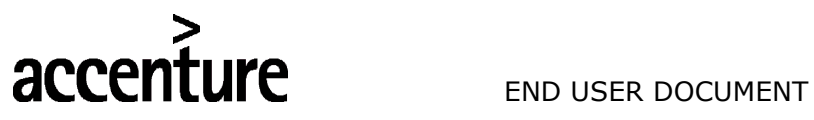

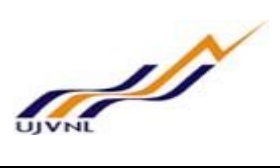

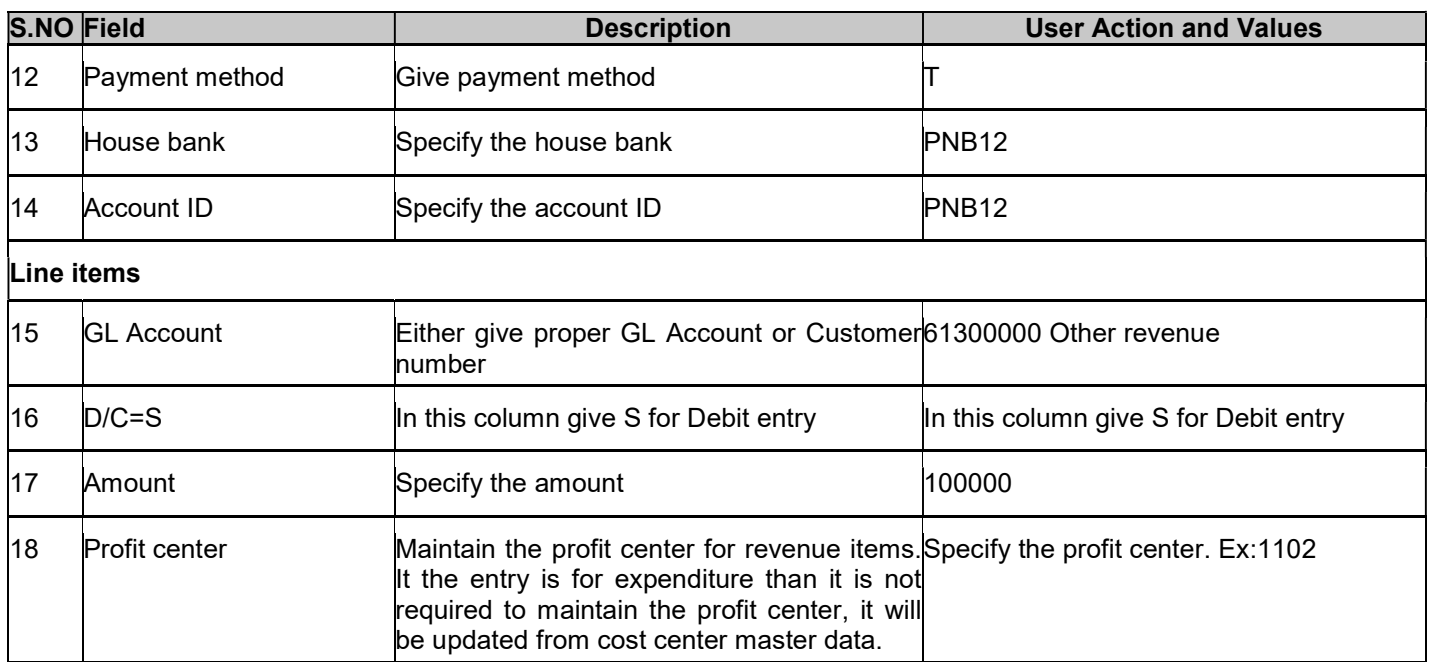

Click on Save button or Ctrl+s

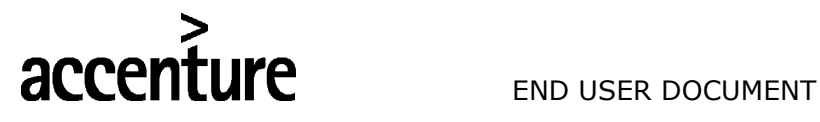

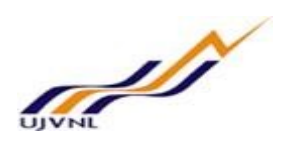

#### 9 CUSTOMER REPORT

#### 9.1 OVERVIEW

Transaction code FBL1N will be used to review customer items.

#### 9.2 MENU PATH

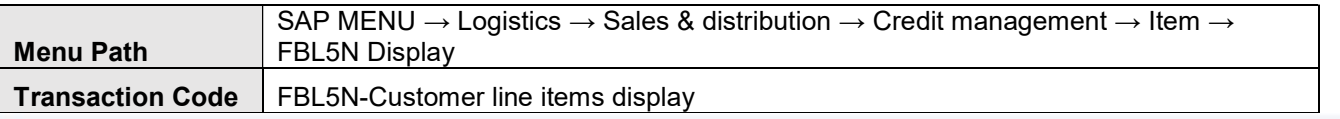

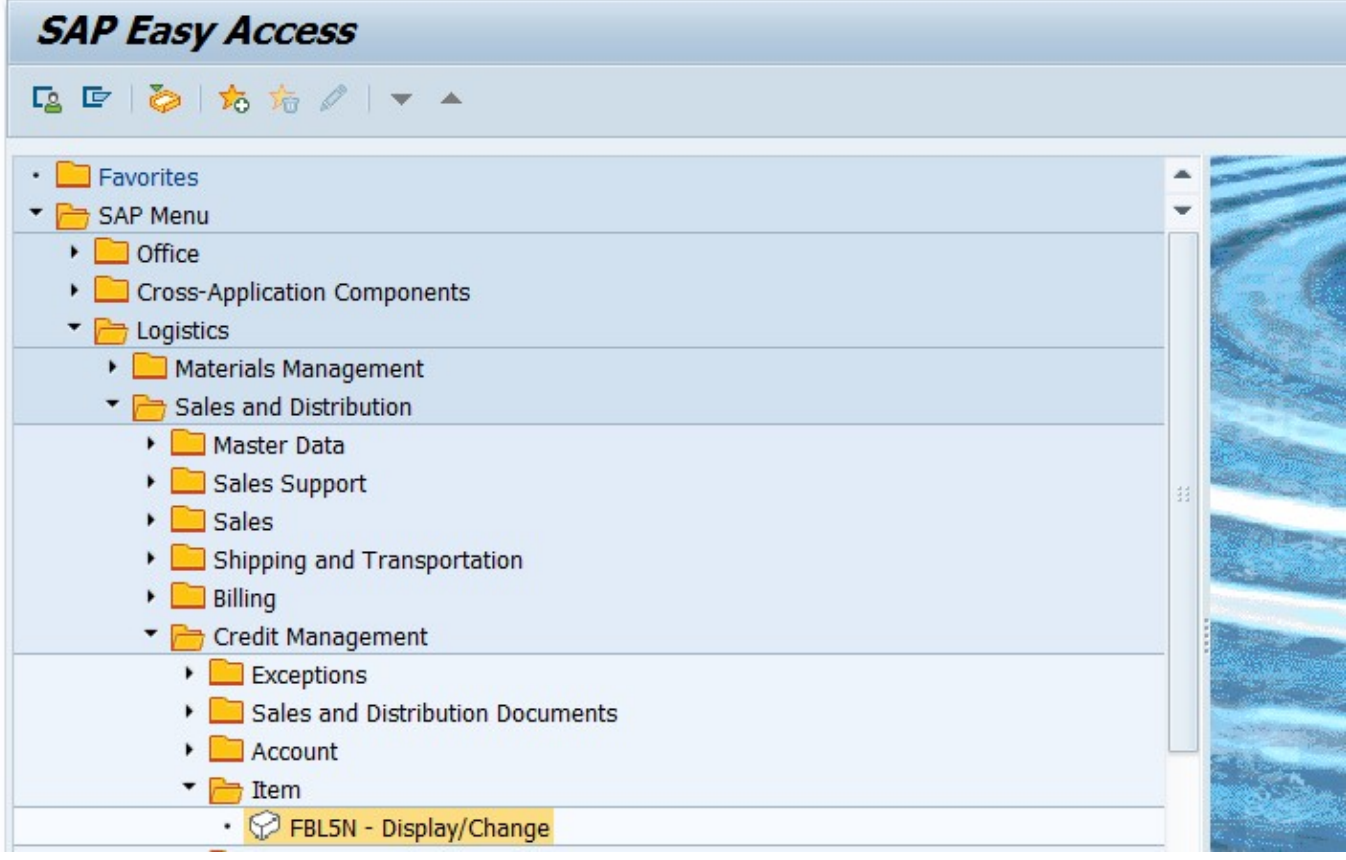

#### 9.3 STEPS

On running FBL5N, we get the initial screen as shown below:

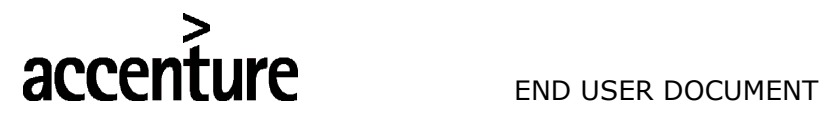

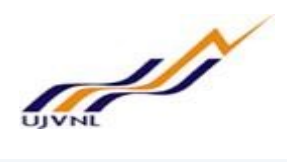

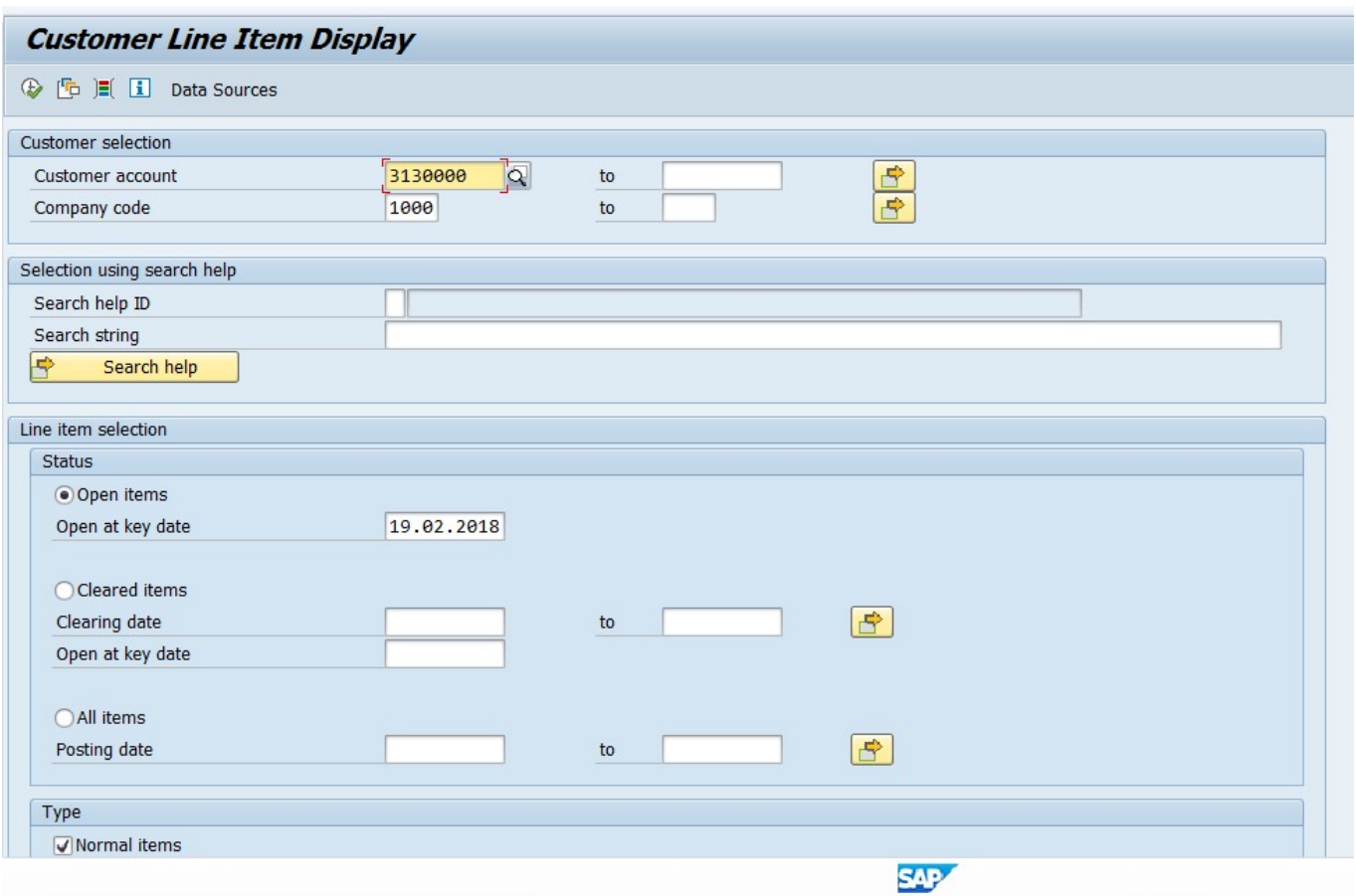

#### Enter the following data;

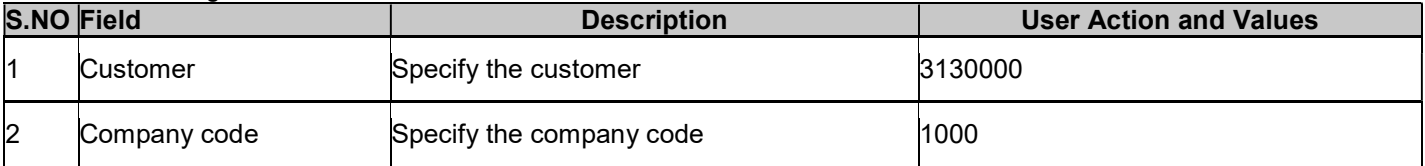

Execute and see the report.

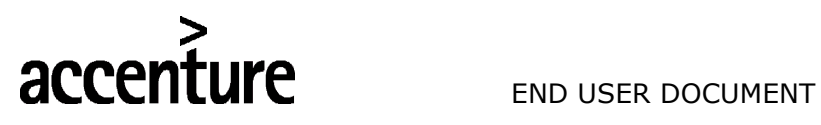

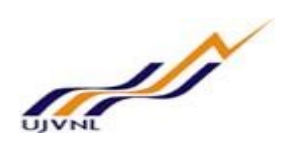

### 10 GLOSSARY

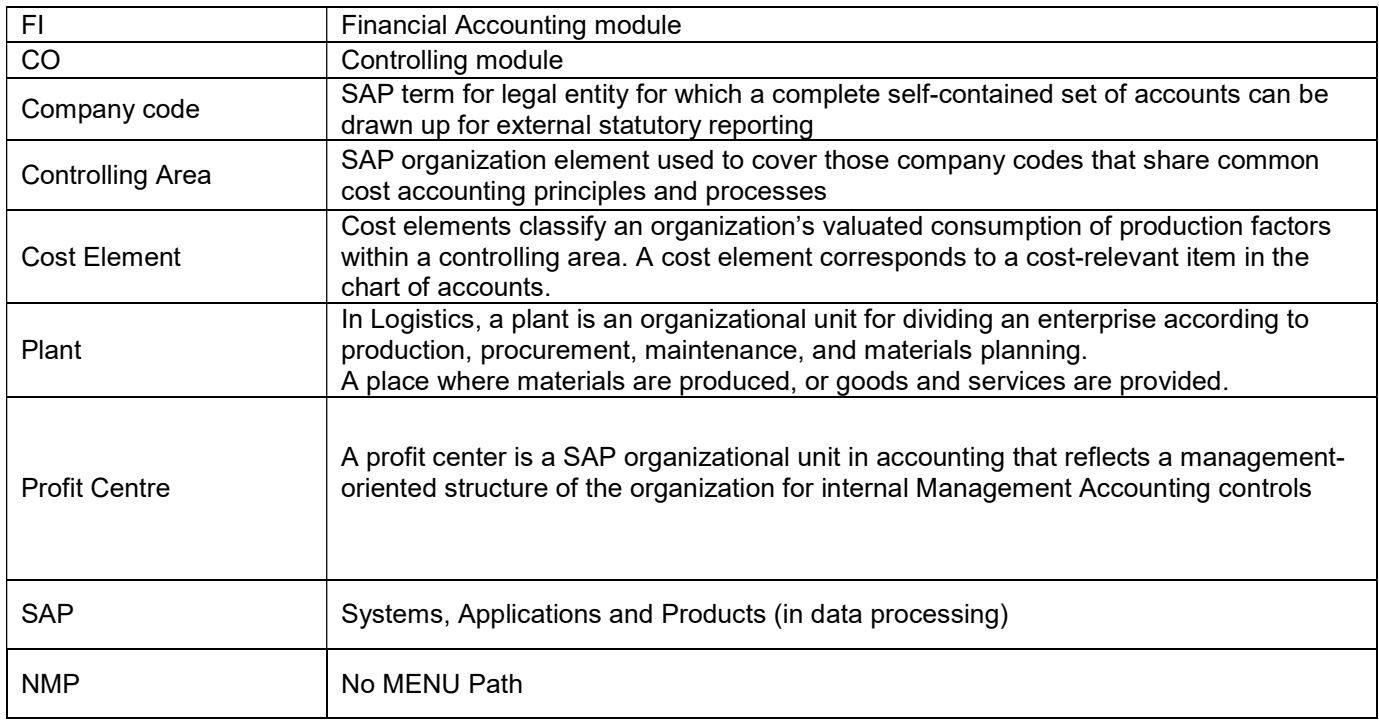

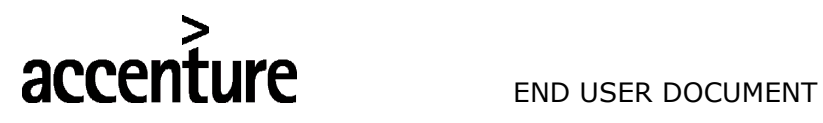

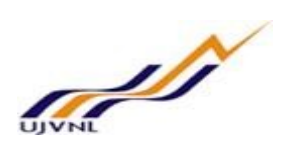

### 11 APPENDIX

#### 11.1 T - CODES FOR REOPRTS

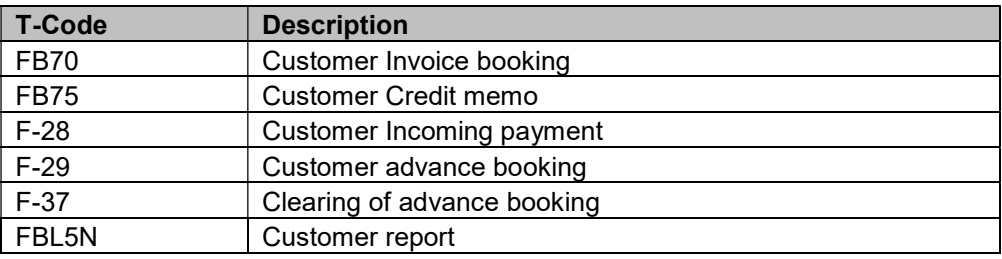

FICO- ACCOUNTS RECEIVABLES For Internal Circulation Only